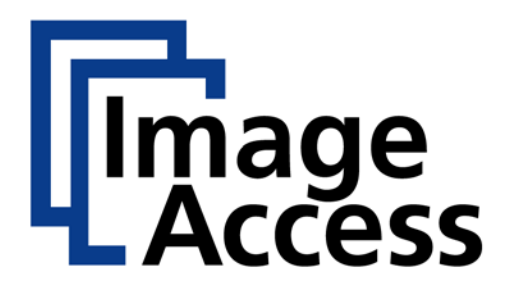

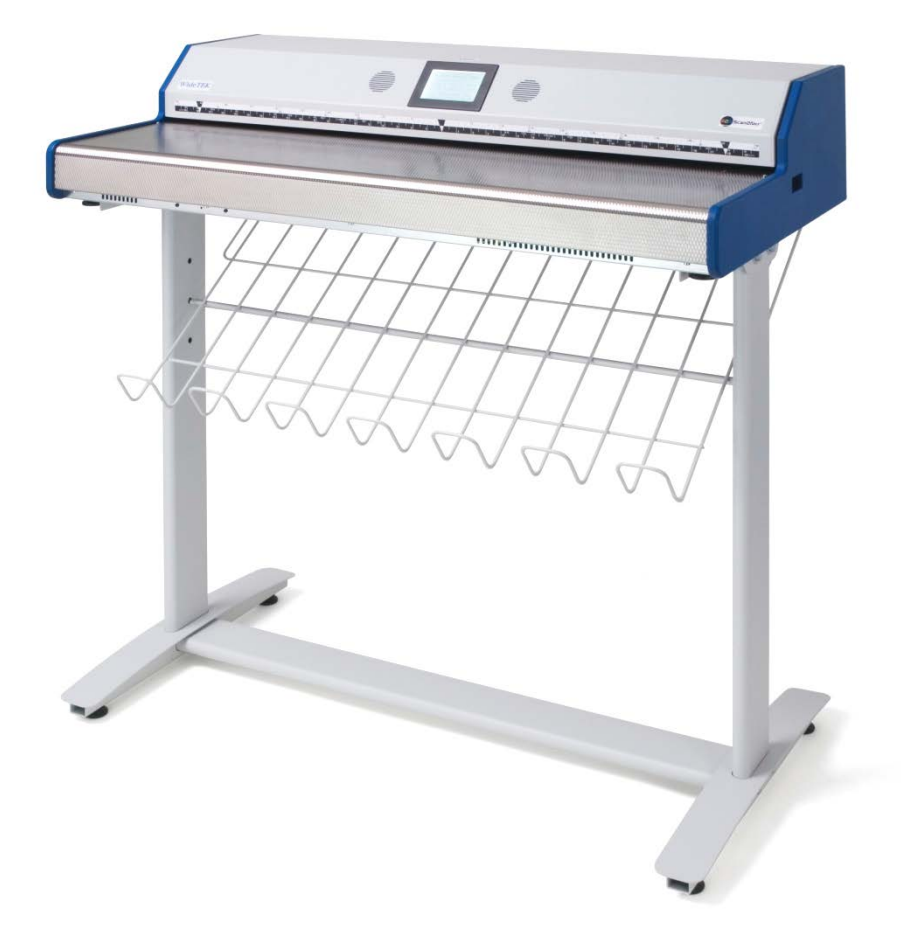

# **WideTEK 36 Aufbau und Setup**

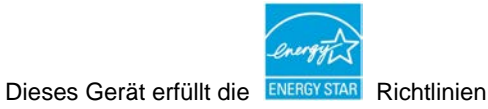

Datei: WT36-Aufbauanltg\_C4.docx

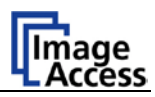

#### **2009 – 2011 by Image Access GmbH, Wuppertal, Germany**.

Alle Rechte vorbehalten. Gedruckt in Deutschland.

Diese Anleitung oder Ausschnitte davon dürfen nur nach schriftlicher Genehmigung durch Image Access kopiert oder in irgendeiner anderen Form vervielfältigt werden.

Scan2Net® ist ein registriertes Warenzeichen von Image Access. Andere Warenzeichen sind Eigentum ihrer jeweiligen Inhaber.

Image Access behält sich das Recht vor, jederzeit und ohne weitere Mitteilung das Produkt, die Produktspezifikation und die Dokumentation zu ändern. Die neueste Version finden Sie auf der Internetseite [www.imageaccess.de](http://www.imageaccess.de/) oder im Image Access Kundenservice Portal unter [http://service.imageaccess.de](http://service.imageaccess.de/)

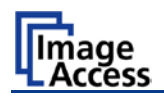

#### <span id="page-3-0"></span>**Vorwort**

#### **Sehr geehrter Kunde,**

das Image Access WideTEK Team gratuliert Ihnen zum Kauf des WideTEK 36 Scanners, einem weiteren innovativen Produkt aus dem Hause **Fehler! AutoText-Eintrag nicht definiert.**.

Der WideTEK 36 ist das Ergebnis langjähriger Erfahrung bei der Entwicklung und Herstellung von Scannern für den professionellen Einsatz. Der hohe Standard in der Fertigung und die kontinuierliche Qualitätssicherung in unserem Hause garantiert Ihnen ein hochwertiges Gerät.

Der WideTEK 36 ist ein leistungsfähiger Scanner mit innovativer Kamera- und Beleuchtungstechnik, der ein vielseitiges Aufgabenspektrum abdeckt. Die unkomplizierte Anbindung an vorhandene Systeminfrastrukturen erfolgt über die Scan2Net-Technologie und die integrierte Bedienoberfläche. Die Bedienoberfläche stellt alle Funktionen in strukturierten Menüs zur Verfügung.

Bitte lesen Sie diese Handbuch aufmerksam, bevor Sie mit dem Aufbau und der Einstellung der Parameter beginnen. Sie vermeiden dadurch Bedienungsfehler und können alle Funktionen des Gerätes von Anfang an nutzen.

Bitte beachten Sie außerdem die folgenden Punkte:

- Überprüfen Sie bitte nach der Anlieferung das Gerät auf einen eventuellen Transportschaden. Melden Sie einen Schaden sofort Ihrem Lieferanten.
- Lesen und beachten Sie unbedingt die Sicherheitshinweise. Sie dienen zu Ihrem Schutz und zu Ihrer Sicherheit.
- Regelmäßige Wartung erhält die hohe Bildqualität und Gerätesicherheit über die gesamte Lebensdauer des WideTEK 36 Scanners.

Falls Sie nach dem Lesen dieser Anleitung noch Fragen haben, wenden Sie sich bitte an Ihren Fachhändler oder direkt an **Fehler! AutoText-Eintrag nicht definiert.**. Unsere Support-Spezialisten beraten Sie und helfen Ihnen gerne weiter.

Den Image Access Support erreichen Sie über die Image Access Internetseite. Die URL lautet: **http://www.imageaccess.de**.

Für die tägliche Arbeit mit Ihrem WideTEK 36 Scanner wünschen wir Ihnen viel Erfolg.

Ihr Image Access Team

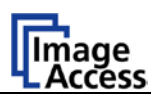

#### <span id="page-4-0"></span>**Informationen zu dieser Anleitung**

#### **Aufbau- und Setupanleitung**

Die Aufbau- und Setupanleitung ist für technische Mitarbeiter konzipiert, die über Kenntnisse in der Mechanik und Software verfügen. Viele Händler bieten eine Installation vor Ort an, so dass große Teile dieser Anleitung für den Nichttechniker von geringer Relevanz sind. Die Benutzerebene, in der das Setup des WideTEK 36 Scanners angepasst wird, ist durch ein Passwort geschützt. Die Benutzerebene wird als "Poweruser"-Level bezeichnet.

Alle Informationen zur Handhabung und Bedienung des Scanners finden Sie in der **Bedienungsanleitung**.

Alle Anleitungen sowie aktuelle Firmwareversionen zum WideTEK 36 Scanner finden Sie auf der Image Access Homepage [www.imageaccess.de.](http://www.imageaccess.de/) Klicken Sie dort auf den Link **Service Portal**.

Stellen Sie sicher, dass Sie immer die aktuellsten Versionen der Anleitungen zur Verfügung haben.

#### **Diese Anleitung gliedert sich in vier Teile, A bis D.**

- **Teil A** beschreibt die Hardware des Gerätes. Dazu gehört u.a. das Auspacken, die mechanische Installation sowie erste optische Justierungen. Führen Sie die ersten Schritte wie beschrieben durch, um eine bestmögliche Funktion des Scanners von Anfang an sicherzustellen. Der Scanner ist ein optisches Gerät und sollte dementsprechend gehandhabt werden.
- **Hinweis:** Für eine bestmögliche Handhabung empfehlen wir die Verwendung des optional erhältlichen Untergestells.
- **Teil B** beschreibt das Software Setup sowie das Einstellen von Optionen.
- **Teil C** beschreibt die Pflege des Scanners, das Erzeugen von Testscans sowie die Störungsbeseitigung.
- **Teil D** enthält die technischen Daten des Scanners sowie die Herstellererklärungen zur elektromagnetischen Verträglichkeit und Gerätesicherheit.

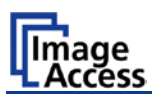

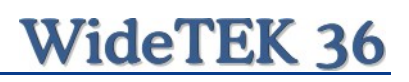

## <span id="page-5-0"></span>**Versionsübersicht**

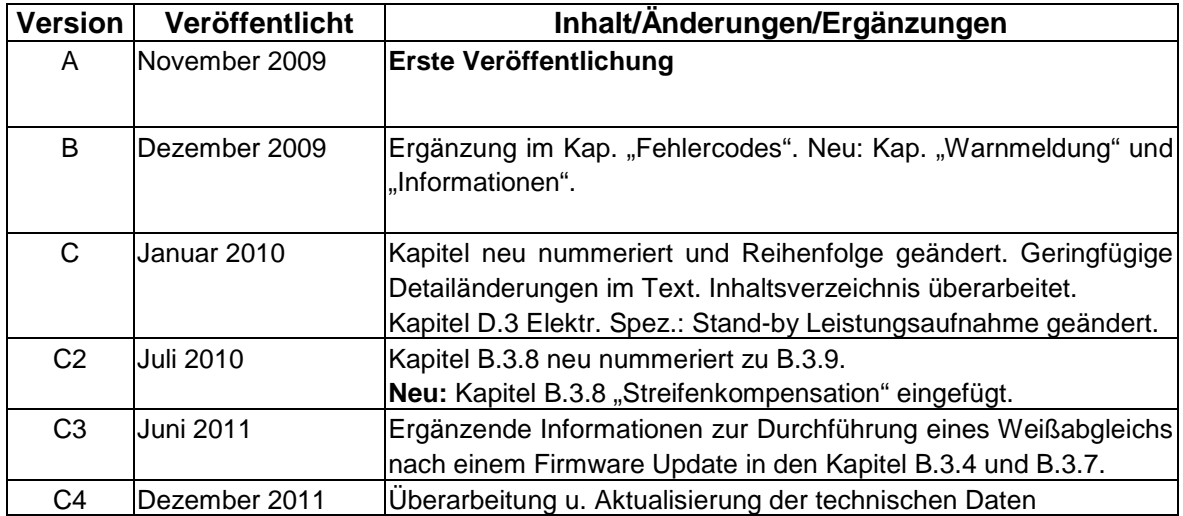

# **WideTEK 36**

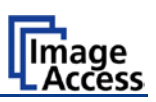

## **Inhaltsverzeichnis**

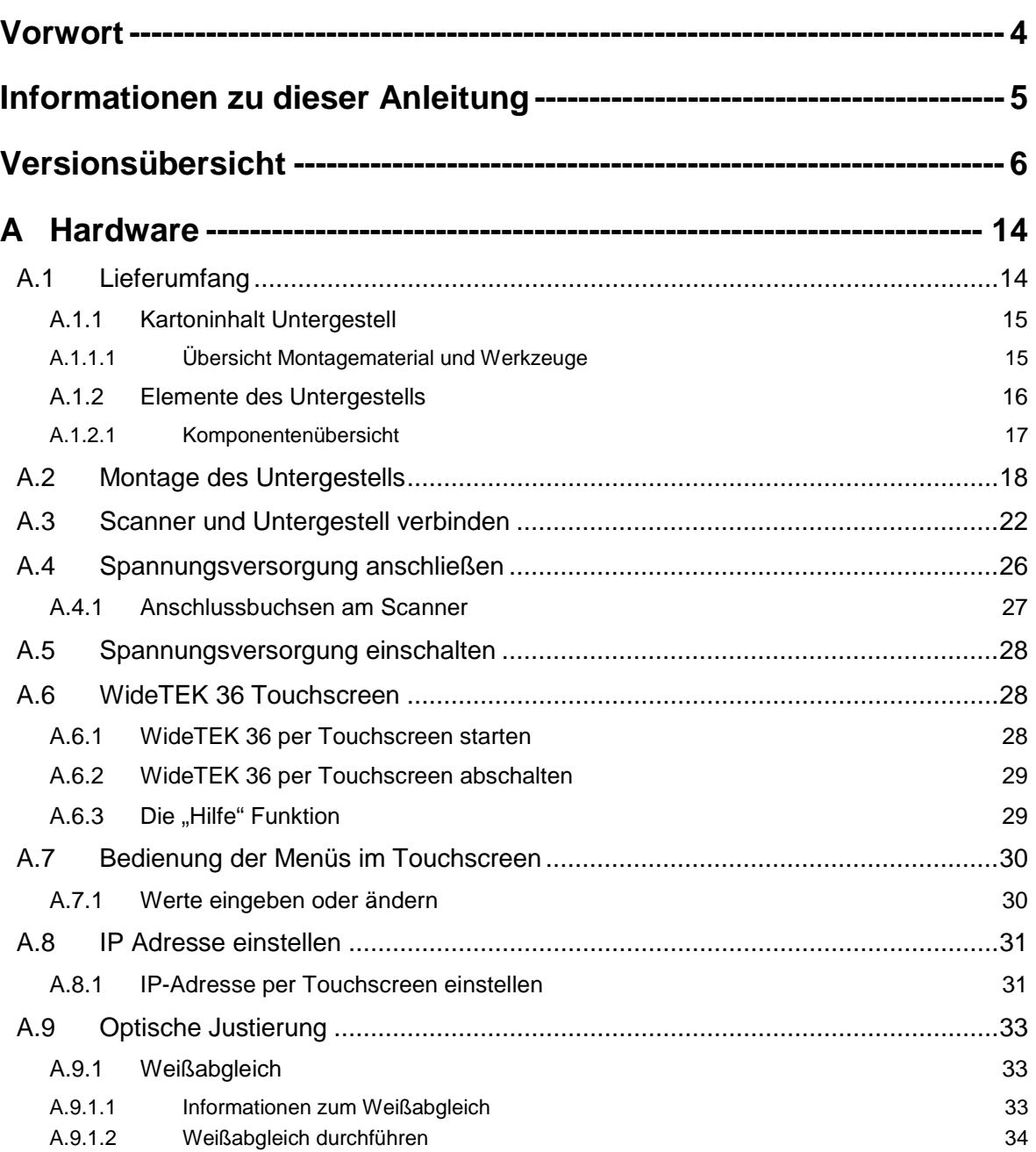

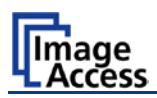

## **Inhaltsverzeichnis, Teil 2**

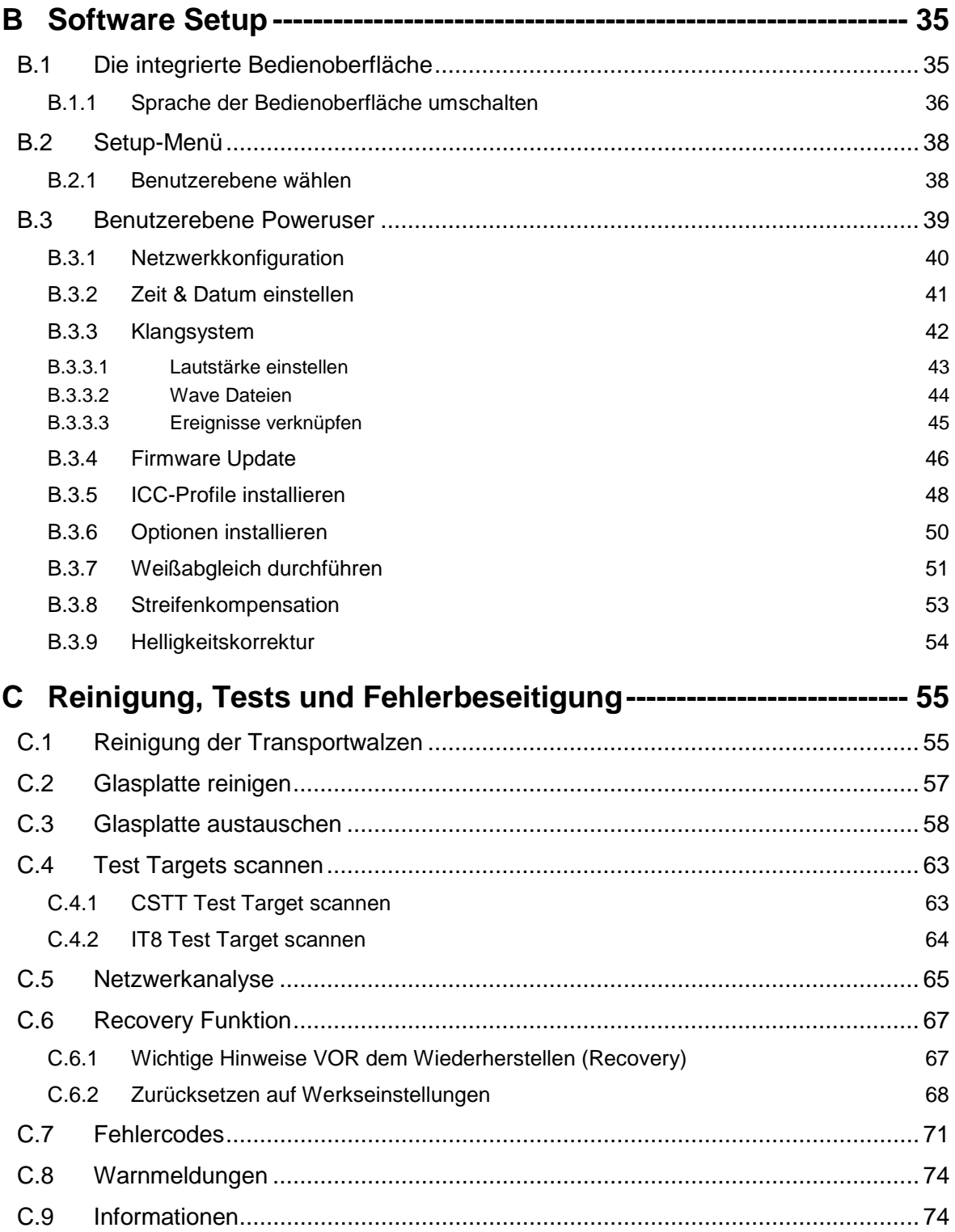

# WideTEK 36

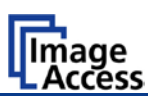

## Inhaltsverzeichnis, Teil 3

![](_page_8_Picture_15.jpeg)

![](_page_9_Picture_0.jpeg)

## **Abbildungsverzeichnis**

![](_page_9_Picture_136.jpeg)

# WideTEK 36

![](_page_10_Picture_1.jpeg)

## **Abbildungsverzeichnis, Teil 2**

![](_page_10_Picture_144.jpeg)

![](_page_11_Picture_0.jpeg)

## **Abbildungsverzeichnis, Teil 3**

![](_page_11_Picture_112.jpeg)

![](_page_12_Picture_0.jpeg)

![](_page_12_Picture_1.jpeg)

Diese Seite bleibt frei

![](_page_13_Picture_0.jpeg)

## <span id="page-13-0"></span>**A Hardware**

## <span id="page-13-1"></span>**A.1 Lieferumfang**

Der Scanner wird in einer hölzernen Transportbox geliefert. Diese enthält neben dem Scanner in einem separaten Karton das unmontierte Untergestell sowie weiteres Zubehör.

![](_page_13_Picture_5.jpeg)

**Abbildung 1: Geöffnete Transportbox**

- <span id="page-13-2"></span>**1**: Auffangkorb für Dokumente.
- **2**: Scanner
- **3**: Kunststoffbeutel mit Weißreferenzstreifen WT36-Z-02-A.
- **4**: Karton mit Kabelset und Zubehörteilen. Das Kabelset besteht aus:

Netzwerkkabel. Zur Verbindung des Scanners mit einem Netzwerk. Alle Netzwerkparameter, z.B. IP-Adresse und Subnetzmaske, müssen per Touchscreen beim ersten Start eingestellt werden.

Cross-over Kabel. Zur direkten Verbindung von Scanner und Computer über die Netzwerkkarte.

Netzkabel. Zur Verbindung des Scanners mit der Spannungsversorgung.

- **5**: Karton mit Untergestell (Optional)
- **6**: Mappe mit Referenzvorlagen und Handbüchern.
- **Hinweis:** Bewahren Sie die Transportbox für weitere Verwendung auf! Im Garantiefall muss der Scanner in der Originalverpackung zurückgeschickt werden, um Transportschäden zu vermeiden.

# **WideTEK 36**

![](_page_14_Picture_1.jpeg)

#### <span id="page-14-0"></span>**A.1.1 Kartoninhalt Untergestell**

Der Karton enthält die Einzelteile des Untergestells, das Befestigungsmaterial (Schrauben, Unterlegscheiben usw.) sowie das zur Montage benötigte Werkzeug.

![](_page_14_Picture_4.jpeg)

**Abbildung 2: Untergestellkarton geöffnet**

<span id="page-14-2"></span>**1**: Kunststoffbeutel mit Montagematerial

#### <span id="page-14-1"></span>**A.1.1.1 Übersicht Montagematerial und Werkzeuge**

**A** 4x Schrauben DIN 912 M5x10 4x Unterlegscheiben DIN 9021 – 5.3

![](_page_14_Picture_9.jpeg)

**B** 8x Schrauben ISO 4016 – M8x50x22-WS 8x Unterlegscheiben DIN 9021 – 8.4

- <span id="page-14-3"></span>**C** Maul-/ Ringschlüssel, Größe 13 mm
- **D** Inbusschlüssel, Größe 4 mm

![](_page_15_Picture_0.jpeg)

### <span id="page-15-0"></span>**A.1.2 Elemente des Untergestells**

Die Konstruktionszeichnung in [Abbildung 4](#page-15-1) benennt alle Elemente des Untergestells.

![](_page_15_Figure_4.jpeg)

#### **Abbildung 4: Konstruktionszeichnung des Untergestells**

<span id="page-15-1"></span>Das Untergestell besteht aus insgesamt sechs verschiedenen Komponenten.

![](_page_15_Picture_103.jpeg)

![](_page_16_Picture_1.jpeg)

#### <span id="page-16-0"></span>**A.1.2.1 Komponentenübersicht**

Nehmen Sie alle Teile aus dem Karton und legen Sie sie wie in [Abbildung 5](#page-16-1) gezeigt nebeneinander. Prüfen Sie die Komponenten auf eventuell vorhandene Beschädigungen.

![](_page_16_Figure_4.jpeg)

**Abbildung 5: Komponenten des Untergestells**

<span id="page-16-1"></span>Die Zahlen neben den Elementen stimmen mit denen in der Konstruktionszeichnung überein.

![](_page_17_Picture_0.jpeg)

![](_page_17_Picture_1.jpeg)

## <span id="page-17-0"></span>**A.2 Montage des Untergestells**

Beginnen Sie mit

- einem Horizontalträger (Komponente #1),
- einem Vertikalträger (Komponente #2) und
- dem Fußprofil (Komponente #3).

![](_page_17_Picture_7.jpeg)

**Abbildung 6: Reihenfolge der Montage**

<span id="page-17-1"></span>Setzen Sie den Vertikalträger in das Fußprofil ein. Die Fußprofile sind symmetrisch aufgebaut und können daher rechts und links verwendet werden.

<span id="page-17-2"></span>![](_page_17_Figure_10.jpeg)

![](_page_18_Picture_1.jpeg)

Setzen Sie im nächsten Schritt den Horizontalträger in das Fußprofil ein.

![](_page_18_Picture_3.jpeg)

**Abbildung 8: Horizontalträger in Fußprofil einsetzen**

<span id="page-18-0"></span>Achten Sie darauf, dass die drei einseitigen Bohrungen zum Horizontalträger weisen.

Befestigen Sie die drei Teile mit zwei Schrauben ISO 4016 – M8x50x22-WS. Verwenden Sie bei jeder Schraube eine Unterlegscheibe.

![](_page_18_Figure_7.jpeg)

**Abbildung 9: Schraube mit Unterlegscheibe einsetzen**

<span id="page-18-1"></span>Befestigen Sie die Schrauben mit dem Maul-/Ringschlüssel, 13 mm, der mitgeliefert wird.

**Hinweis**: Verschrauben Sie die Teile zuerst nur handfest. Die Teile sollten ein wenig Spiel haben bis alle Komponenten montiert sind.

Wiederholen Sie die beschriebenen Schritte mit dem zweiten Fußprofil und dem zweiten Vertikalträger.

![](_page_19_Picture_0.jpeg)

[Abbildung 10](#page-19-0) zeigt das teilmontierte Untergestell.

![](_page_19_Picture_3.jpeg)

#### **Abbildung 10: Unterer Horizontalträger und Seitenträger montiert**

<span id="page-19-0"></span>Legen Sie im nächsten Schritt die Längsträger (Komponente #5) auf die Vertikalträger.

Die ovalen Ausschnitte in den Vertikalträgern müssen zur Innenseite (siehe [Abbildung 11\)](#page-19-1) weisen.

![](_page_19_Picture_7.jpeg)

**Abbildung 11: Längsträger aufgelegt**

<span id="page-19-1"></span>Setzen Sie den zweiten Horizontalträger ein und verschrauben Sie ihn an jeder Seite jeweils mit zwei Schrauben ISO 4016 – M8x50x22-WS und Unterlegscheibe.

![](_page_20_Picture_1.jpeg)

![](_page_20_Picture_2.jpeg)

**Abbildung 12: Oberer Horizontalträger montiert**

<span id="page-20-0"></span>Ziehen Sie mit dem Maul-/Ringschlüssel, 13 mm, alle Schrauben endfest an.

Abschließend setzen Sie den Rundstab ein. Wählen Sie dazu die gewünschte Höhe aus den drei Bohrungen. Auf den Rundstab wird später der Auffangkorb aufgelegt.

<span id="page-20-1"></span>![](_page_20_Picture_6.jpeg)

**Abbildung 13: Rundstab einsetzen**

![](_page_21_Picture_0.jpeg)

## <span id="page-21-0"></span>**A.3 Scanner und Untergestell verbinden**

Ist das Untergestell montiert, kann der WideTEK 36 Scanner mit wenigen Handgriffen aufgesetzt werden.

**Hinweis**: Aus Sicherheitsgründen und aufgrund des Gewichts des WideTEK 36 sollten die folgenden Schritte immer mit zwei Personen durchgeführt werden!

Die Transportkiste des WideTEK 36 hat jeweils an den Breitseiten genügend Platz, um den Scanner sicher greifen und herausheben zu können.

![](_page_21_Picture_6.jpeg)

**Abbildung 14: Scanner aus der Transportkiste heben**

<span id="page-21-1"></span>Die Polsterelemente, die den Scanner an der rechten und linken Seite schützen, werden mit dem Scanner herausgehoben. Alle anderen Polsterelemente bleiben in der Transportkiste.

![](_page_22_Picture_1.jpeg)

Entfernen Sie nach dem Herausheben die Polsterelemente, die sich am Scanner befinden.

Stellen Sie den Scanner zum Entfernen der Polsterelemente auf dem Boden ab.

Heben Sie den Scanner in der Nähe eines seitlichen Polsterelements etwas an (Detail 1 in [Abbildung 15\)](#page-22-0) und drehen Sie das Polsterelement zur Seite (Detail 2 in [Abbildung 15\)](#page-22-0).

![](_page_22_Picture_5.jpeg)

**Abbildung 15: Scanner anheben, um Polsterelement zu entfernen**

<span id="page-22-0"></span>Drehen Sie das Polsterelement bis zu einem Winkel von etwa 45 Grad vom Scanner weg. Dann ziehen Sie es von der Rückseite des Scanners ab.

![](_page_22_Picture_8.jpeg)

**Abbildung 16: Polsterelement und Kartonstreifen entfernen**

<span id="page-22-1"></span>Wiederholen Sie diesen Vorgang an der gegenüberliegenden Seite des Scanners. Abschließend ziehen Sie die schmalen Kartonstreifen (Detail 1 in [Abbildung 16\)](#page-22-1) zwischen Abdeckung und Seitenteilen heraus.

![](_page_23_Picture_0.jpeg)

Der WideTEK 36 hat an seiner Unterseite vier vormontierte Gummifüße. Die Position der Gummifüße stimmt mit den Ausschnitten in den Vertikalträgern des Untergestells überein.

Setzen Sie den WideTEK 36 so auf das Untergestell, dass die Gummifüße des Scanners in die Aussparungen passen.

![](_page_23_Picture_4.jpeg)

![](_page_23_Picture_5.jpeg)

#### <span id="page-23-0"></span>**Abbildung 17: Unterseite, Vorderseite links Abbildung 18: Unterseite, Rückseite links**

Nachdem der Scanner auf das Untergestell gesetzt wurden, sichern Sie den Scanner mit vier Schrauben.

Am vorderen und hinteren Ende der Vertikalträger gibt es dazu Bohrungen, deren Position mit Gewindebuchsen an der Unterseite des Scanners übereinstimmen.

<span id="page-23-1"></span>![](_page_23_Picture_9.jpeg)

**Abbildung 19: Scanner am Untergestell verschrauben**

<span id="page-23-2"></span>Verwenden Sie die im Lieferumfang enthaltenen Schrauben DIN 912 M5x10, um den Scanner mit dem Untergestell zu verbinden.

Mithilfe des im Lieferumfangs enthaltenen Inbusschlüssel werden die Schrauben eingedreht und fest verschraubt.

![](_page_24_Picture_1.jpeg)

Zuletzt wird der Auffangkorb montiert.

Schieben Sie den Auffangkorb von der Rückseite des Scanners über den Rundstab, der in der gewünschten Höhe eingelegt ist.

Haken Sie den Auffangkorb an der Rückseite des Scanners ein. Dazu gibt es an der Rückseite des Scanners zwei Winkel, in die der Auffangkorb gehängt wird.

![](_page_24_Picture_5.jpeg)

<span id="page-24-0"></span>**Abbildung 20: WideTEK 36 auf Untergestell montiert, Auffangkorb eingehängt**

![](_page_25_Picture_0.jpeg)

## <span id="page-25-0"></span>**A.4 Spannungsversorgung anschließen**

Bevor Sie den Scanner an die Spannungsversorgung anschließen, prüfen Sie die folgenden Punkte:

![](_page_25_Picture_4.jpeg)

Stellen Sie sicher, dass die Netzsteckdose in einem einwandfreien, betriebssicheren Zustand ist.

![](_page_25_Picture_6.jpeg)

Überprüfen Sie das Kabel zur Spannungsversorgung und stellen Sie sicher, dass es unbeschädigt ist.

Verwenden Sie nur das mit dem Scanner gelieferte Kabel.

![](_page_25_Picture_9.jpeg)

Stellen Sie sicher, dass die Netzsteckdose mit einer Sicherung mit den richtigen Werten abgesichert ist.

![](_page_25_Picture_11.jpeg)

Stellen Sie sicher, dass die Netzsteckdose, an die der Scanner angeschlossen ist, jederzeit leicht zugänglich ist.

![](_page_25_Picture_13.jpeg)

Schalten Sie den Scanner aus, bevor Sie Kabel einstecken oder entfernen.

![](_page_26_Picture_1.jpeg)

#### <span id="page-26-0"></span>**A.4.1 Anschlussbuchsen am Scanner**

Alle Anschlussbuchsen und der Hauptschalter befinden sich an der linken Seite des Scanners.

![](_page_26_Picture_4.jpeg)

**Abbildung 21: Anschlussbuchsen am WideTEK 36**

- <span id="page-26-1"></span>**1:** Anschlussbuchse Spannungsversorgung
- **2:** Anschlussbuchse für Fußpedal
- **3:** Netzwerkanschlussbuchse
- **4:** Hauptschalter

![](_page_27_Picture_0.jpeg)

## <span id="page-27-0"></span>**A.5 Spannungsversorgung einschalten**

Der Hauptschalter befindet sich neben der Anschlussbuchse für die Spannungsversorgung.

[Abbildung 21](#page-26-1) zeigt die Anordnung von Anschlussbuchse und Hauptschalter.

Nach dem Anschluss an die Spannungsversorgung schalten Sie die Spannungsversorgung mit dem Hauptschalter ein. Drücken Sie dazu den Hauptschalter in Position **I**.

Der Scanner ist jetzt im Stand-by Modus.

**WICHTIG:** Schalten Sie den Scanner beim täglichen Gebrauch **nur über den Touchscreen ein und aus**.

## <span id="page-27-1"></span>**A.6 WideTEK 36 Touchscreen**

Die Parameter des WideTEK 36 können mit dem Touchscreen gewählt und verändert werden. Der Touchscreen zeigt strukturierte Menüs, die dem Benutzer die Steuerung des Scanners per "Fingerdruck" ermöglichen.

Nach dem Einschalten der Spannungsversorgung über den Hauptschalter wird der Touchscreen mit reduzierter Helligkeit beleuchtet. Es zeigt dabei das Stand-by Bild mit dem Image Access Logo und der blinkenden Meldung: **Touch screen to power up.**

#### <span id="page-27-2"></span>**A.6.1 WideTEK 36 per Touchscreen starten**

Ist der WideTEK 36 im Stand-by Modus, kann er durch Antippen des Touchscreens an einer beliebigen Stelle gestartet werden. Der Touchscreen leuchtet auf und eine rotierende Sanduhr zeigt an, dass die Startsequenz läuft.

Nach Abschluss der Startsequenz zeigt der Touchscreen das Startmenü.

![](_page_27_Figure_14.jpeg)

<span id="page-27-3"></span>**Abbildung 22: Startmenü nach dem Einschalten**

![](_page_28_Picture_1.jpeg)

### <span id="page-28-0"></span>**A.6.2 WideTEK 36 per Touchscreen abschalten**

**WICHTIG:** Schalten Sie den WideTEK 36 **immer** mit dem Tastenfeld **Stop** des Touchscreens aus!

> Benutzen Sie den **Hauptschalter nur dann zum Ausschalten, wenn der WideTEK 36 im Stand-by Modus ist** und **bevor** der Scanner von der Spannungsversorgung getrennt wird.

Um den WideTEK 36 auszuschalten, d.h in den Stand-by Modus zu wechseln, drücken und halten Sie das Tastenfeld **Stop** auf dem Touchscreen.

Während **Stop** gehalten wird, zeigt ein in das Tastenfeld eingeblendeter Zähler die Zeit bis zum Ausschalten an.  $\rightarrow$  "Going to sleep in x seconds"

![](_page_28_Figure_7.jpeg)

**Abbildung 23: Touchscreen während des Abschaltens**

<span id="page-28-2"></span>Am Ende der Abschaltsequenz wird die Helligkeit des Touchscreens reduziert.

#### <span id="page-28-1"></span>**A.6.3 Die "Hilfe" Funktion**

Zur Unterstützung des Benutzers bei seiner Arbeit mit dem WideTEK 36 verfügen die Touchscreen-Menüs über eine "Hilfe" Funktion. Über ein **Fragezeichen** (?) Symbol in der unteren rechten Ecke des Touchscreens wird diese Funktion aktiviert.

Nach dem Antippen des Fragezeichens beginnen alle angezeigten Kontrollfelder zu blinken. Um den Hilfetext der Funktion angezeigt zu bekommen, drücken Sie das entsprechende Kontrollfeld.

Um zu dem jeweiligen Menüpunkt zurückzukehren, tippen Sie an einer beliebigen Stelle auf den Touchscreen.

![](_page_29_Picture_0.jpeg)

## <span id="page-29-0"></span>**A.7 Bedienung der Menüs im Touchscreen**

Einige Menüs des Touchscreens zeigen am unteren Rand Tastenfelder mit folgender  $($  < Back  $)$  $($  More) (Default) Beschriftung:

![](_page_29_Picture_202.jpeg)

#### <span id="page-29-1"></span>**A.7.1 Werte eingeben oder ändern**

Um neue Werte einzugeben oder Werte zu ändern, berühren Sie das jeweilige Tastenfeld oder die Zeile in der Eingabemaske. Bei Parametern mit alphanumerischen Werten wechselt die Anzeige im Touchscreen und zeigt eine Tastatur mit der sowohl Text als auch Zahlen eingegeben werden kann.

![](_page_29_Figure_7.jpeg)

#### <span id="page-29-2"></span>**Abbildung 24: Tastatur mit Großbuchstaben**

Das Tastenfeld  $|\uparrow|$  schaltet die Belegung der Tastatur um.

Über die Tastatur können sowohl Großbuchstaben und Sonderzeichen als auch Kleinbuchstaben und Zahlen eingegeben werden.

recipient@domain.com  $(a)(b)(c)(d)(e)(f)(g)(h)(i)$  $\mathbf{k}$  $\mathbf{k}$  $\mathbf$  $\mathbf{s}$  $(u)(v)(u)(x)(y)$  $\mathbf{z}$ ÷  $(1)(2)(3)(4)(5)(6)(7)(8)(9)$  $\mathbf{a}$ 

<span id="page-29-3"></span>**Abbildung 25: Tastatur mit Kleinbuchstaben**

Dieses Tastenfeld schaltet zwischen den beiden Modi der Tastatur um.

![](_page_30_Picture_1.jpeg)

## <span id="page-30-0"></span>**A.8 IP Adresse einstellen**

Die Steuerung des WideTEK 36 Scanner basiert auf der Scan2Net Technologie.

Das heißt, der Zugriff auf den Scanner und die integrierte Scan2Net-Bedienoberfläche erfolgt über eine Netzwerkverbindung. Dazu kann jede beliebige Browser-Software verwendet werden.

IP Adresse bei Lieferung: **192.168.1.50**

Diese IP Adresse ist ebenfalls nach einem "Reset to Factory Defaults" voreingestellt.

Zur Anpassung an eine vorhandene Netzwerkstruktur können die IP Adresse und die weiteren Netzwerkparameter sowohl über den Touchscreen als auch über die Scan2Net-Bedienoberfläche geändert werden.

Nachfolgend wird das Einstellen der IP-Adresse über den Touchscreen beschrieben. Im Kapitel [B.3.6](#page-49-0) werden die Schritte zur Änderung der IP Adresse in der Scan2Net-Oberfläche beschrieben.

#### <span id="page-30-1"></span>**A.8.1 IP-Adresse per Touchscreen einstellen**

Starten Sie den WideTEK 36 aus dem Stand-by Modus durch Antippen des Touchscreens.

Während die Startsequenz läuft, tippen Sie **mindestens dreimal** an einer beliebigen Stelle auf den Touchscreen.

Am Ende der Startsequenz zeigt das Touchpanel das Menü **Self Test 1**.

![](_page_30_Figure_13.jpeg)

#### **Abbildung 26: Menü Self Test 1**

<span id="page-30-2"></span>Durch Antippen der Tastenfelder wechseln Sie zu den Untermenüs.

![](_page_31_Picture_0.jpeg)

Tippen Sie auf das Tastenfeld **IP Address**. Die Anzeige im Touchpanel wechselt zur Eingabemaske **Network setup**.

|             | Network setup |
|-------------|---------------|
| Address     | 192.168.1.50  |
| Gateway     | 192.168.1.50  |
| Netmask     | 255.255.255.0 |
| <b>DHCP</b> |               |

<span id="page-31-0"></span>**Abbildung 27: Netzwerkparameter**

Tippen Sie auf die Zeile, die geändert werden soll. Zum Beispiel auf die Zeile **Address**. Die Anzeige im Touchpanel zeigt dann:

![](_page_31_Picture_94.jpeg)

#### <span id="page-31-1"></span>**Abbildung 28: Numerische Tastatur**

Geben Sie die Werte über die angezeigte Tastatur ein. Die Tastenfelder **<** und **>** bewegen den Cursor, das Tastenfeld **X** löscht das Zeichen an der Cursorposition.

Um die Eingabe zu beenden, tippen Sie auf das "Häkchen"-Symbol.

![](_page_31_Picture_10.jpeg)

Der Touchscreen wechselt zur Anzeige der Netzwerkparameter.

Um die geänderten Werte zu speichern, tippen Sie auf das Tastenfeld **Save**.

Tippen Sie im folgenden Bild auf **Yes**, um das Speichern zu bestätigen.

![](_page_31_Picture_95.jpeg)

#### <span id="page-31-2"></span>**Abbildung 29: Änderungen bestätigen**

Die Anzeige im Touchscreen wechselt dann zum Menü **Self Test1** [\(Abbildung 26\)](#page-30-2).

![](_page_32_Picture_1.jpeg)

## <span id="page-32-0"></span>**A.9 Optische Justierung**

Bei der ersten Inbetriebnahme des Scanners, nach jedem Wechsel an einen anderen Standort, nach jedem Service und/oder Firmware Update müssen die nachfolgend beschriebenen Justierungen durchgeführt werden. Dies ist notwendig, um größtmögliche Qualität und Genauigkeit zu gewährleisten.

### <span id="page-32-1"></span>**A.9.1 Weißabgleich**

Der Weißabgleich ist die wichtigste Funktion für gleichbleibende, hohe Bildqualität.

Um diese hohe Bildqualität sicherzustellen, sollte der Weißabgleich beim WideTEK 36 in regelmäßigen Abständen durchgeführt werden. Damit werden Veränderungen in den Lichtverhältnissen, Variationen in der Papierqualität der gescannten Dokumente und andere Abweichungen ausgeglichen.

#### <span id="page-32-2"></span>**A.9.1.1 Informationen zum Weißabgleich**

Der WideTEK 36 Scanner verfügt über LED Lampen mit definierter Qualität und hoher Leistungsfähigkeit.

Während des Weißabgleichs werden Messungen durchgeführt, um eine Optimierung der Bildqualität zu erreichen.

Die Qualität der beim Weißabgleich verwendeten Testvorlage ist von entscheidender Wichtigkeit. Die im Lieferumfang enthaltene Testvorlage WT36-Z-02-A besteht aus einem speziellen Material, das das Licht diffus reflektiert. Befinden sich auf der Testvorlage Verschmutzungen, die für das menschliche Auge sichtbar sind, werden diese Bereiche überkompensiert. Obwohl die interne Software diese Übersteuerung bis zu einem gewissen Grad korrigiert, kann es zu Verfälschungen der Ergebnisse kommen.

Im ersten Schritt wird der Scanner so justiert, dass der hellste Bereich der aufliegenden Testvorlage ein maximales Signal liefert. Das garantiert, dass der größtmögliche Signalbereich für die Gesamtfläche genutzt wird. Nach dieser Grundeinstellung müssen alle Faktoren, die zu einer Ungleichmäßigkeit der Helligkeit führen, ausgeglichen werden.

Die Messungen während des Weißabgleichs ergeben eine Korrekturfunktion, die die Helligkeit für die gesamte Scanfläche nivelliert.

Es ist also wichtig, dass die Testvorlage eine definierte Qualität und keine Verschmutzungen hat.. Das führt dazu, dass das "Weiß" der Testvorlage bei der definierten Beleuchtung als "Weiß" im Scanergebnis wiedergegeben wird. Das heißt, dass alle Scans von weißem Papier mit anderen Eigenschaften Abweichungen in der Helligkeit und eventuell Farbverschiebungen zeigen können.

Der regelmäßige Weißabgleich ist eine Voraussetzung für gleichbleibende Scanqualität.

![](_page_33_Picture_0.jpeg)

#### <span id="page-33-0"></span>**A.9.1.2 Weißabgleich durchführen**

Starten Sie den Scanner wie in Kapitel [A.6.1](#page-27-2) beschrieben. Während die Startsequenz läuft, tippen Sie mindestens dreimal an einer beliebigen Stelle auf den Touchscreen.

Am Ende der Startsequenz zeigt der Touchscreen das Menü **Self Test 1** [\(Abbildung 26\)](#page-30-2).

Tippen Sie auf das Tastenfeld **White Balance**, um die Funktion aufzurufen.

![](_page_33_Figure_6.jpeg)

**< Back** Kehrt zum vorherigen Bild zurück.

- **> Cont.** Startet die Messungen.
- **Abort** Bricht den Weißabgleich ab. Die Anzeige kehrt zum vorherigen Bild zurück.

<span id="page-33-1"></span>**Abbildung 30: Funktion Weißabgleich**

Legen Sie die Testvorlage WT36-Z-02-A für den Weißabgleich in den Dokumenteneinzug. Die Testvorlage deckt die gesamte Breite des Dokumenteneinzugs ab.

Tippen Sie dann im Touchscreen auf **> Cont.**

![](_page_33_Picture_13.jpeg)

Nach dem Start des Weißabgleichs zeigt der Touchscreen mit einer Balkengrafik den Fortschritt der Messung an.

<span id="page-33-3"></span><span id="page-33-2"></span>**Abbildung 31: Ablaufanzeige Weißabgleich**

![](_page_33_Picture_16.jpeg)

**Abbildung 32: Ergebnis Weißabgleich**

Nach Abschluss des Weißabgleichs wird das Ergebnis angezeigt.

Um zum Menü **Self Test 1** zurückzukehren, tippen Sie auf **Finish**.

![](_page_34_Picture_1.jpeg)

## <span id="page-34-0"></span>**B Software Setup**

## <span id="page-34-1"></span>**B.1 Die integrierte Bedienoberfläche**

Starten Sie Ihren Browser.

Geben Sie in der Adressleiste des Browsers die IP-Adresse des Scanners ein.

Das Startbild der integrierten Bedienoberfläche wird angezeigt.

![](_page_34_Picture_7.jpeg)

#### **Abbildung 33: Scan2Net Startbild**

<span id="page-34-2"></span>Standardmäßig startet der WideTEK 36 bei Auslieferung mit der englischsprachigen Bedienoberfläche. Die Sprache, die in der Bedienoberfläche verwendet wird, kann mit wenigen Mausklicks geändert werden.

![](_page_35_Picture_0.jpeg)

## <span id="page-35-0"></span>**B.1.1 Sprache der Bedienoberfläche umschalten**

Klicken Sie im Startbild auf Launch Scan Application

Das Hauptfenster öffnet sich. Klicken Sie im Hauptfenster auf **Settings**.

![](_page_35_Picture_5.jpeg)

**Abbildung 34: "Settings" auswählen**

<span id="page-35-1"></span>Im nächsten Fenster wird die Sprachversion für die Bedienoberfläche gewählt.

![](_page_35_Picture_8.jpeg)

#### **Abbildung 35: Sprache auswählen**

<span id="page-35-2"></span>Klicken Sie in der Liste der verfügbaren Sprachen auf den Eintrag **deutsch**, um die Sprache der Bedienoberfläche umzuschalten.

Klicken Sie abschließend auf das Symbol

Das Startbild in der deutschsprachigen Version wird jetzt angezeigt.
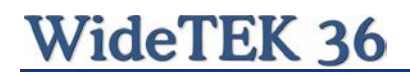

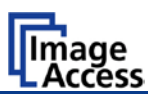

Das Startbild der Scan2Net® Oberfläche beinhaltet drei Auswahlelemente.

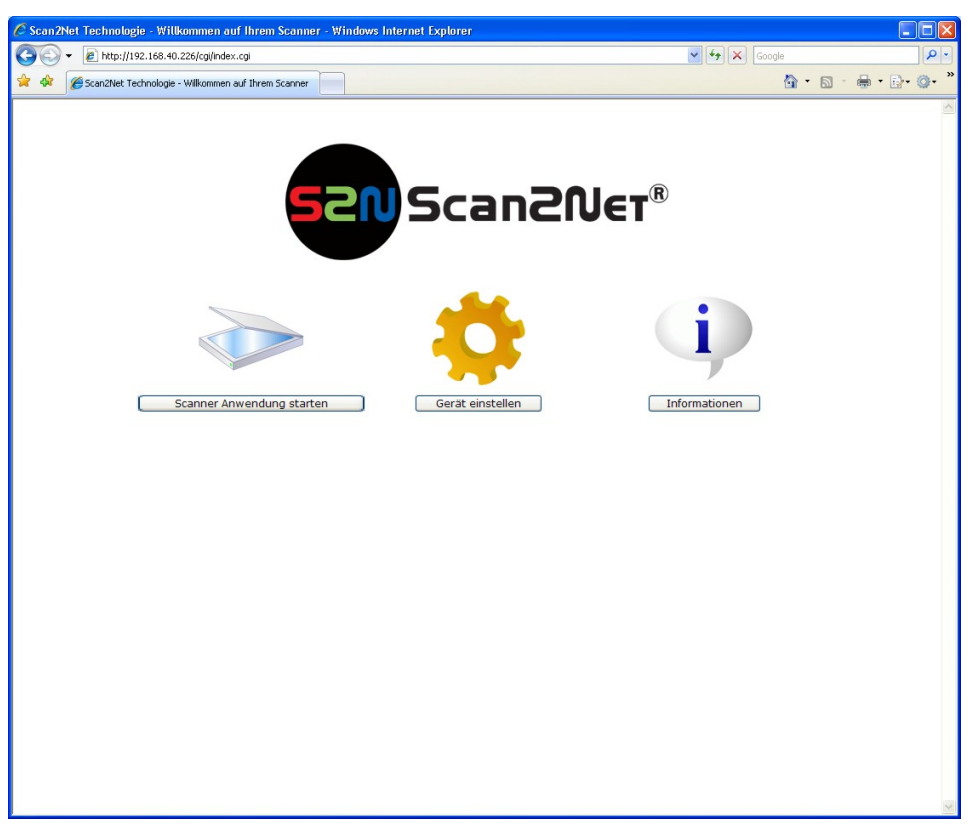

**Abbildung 36: Startbild, deutschsprachige Version**

Scanner Anwendung starten wechselt zum Hauptfenster.

Gerät einstellen wechselt zum Setup-Menü. Ab Kapitel B.2 werden die grundlegenden Schritte bei der Konfiguration des Scanners beschrieben.

Informationen zeigt Basisinformationen zum Scanner, wie z. B. die Seriennummer, die Firmwareversion und die IP-Adresse.

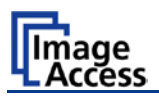

## <span id="page-37-0"></span>**B.2 Setup-Menü**

Nach dem Start des WideTEK 36 Scanners klicken Sie im Startbild auf Gerät einstellen

Das Setup-Menü gliedert sich in drei Benutzerebenen. Der Zugriff auf die Benutzerebenen **Poweruser** und **Admin** ist durch ein Passwort geschützt.

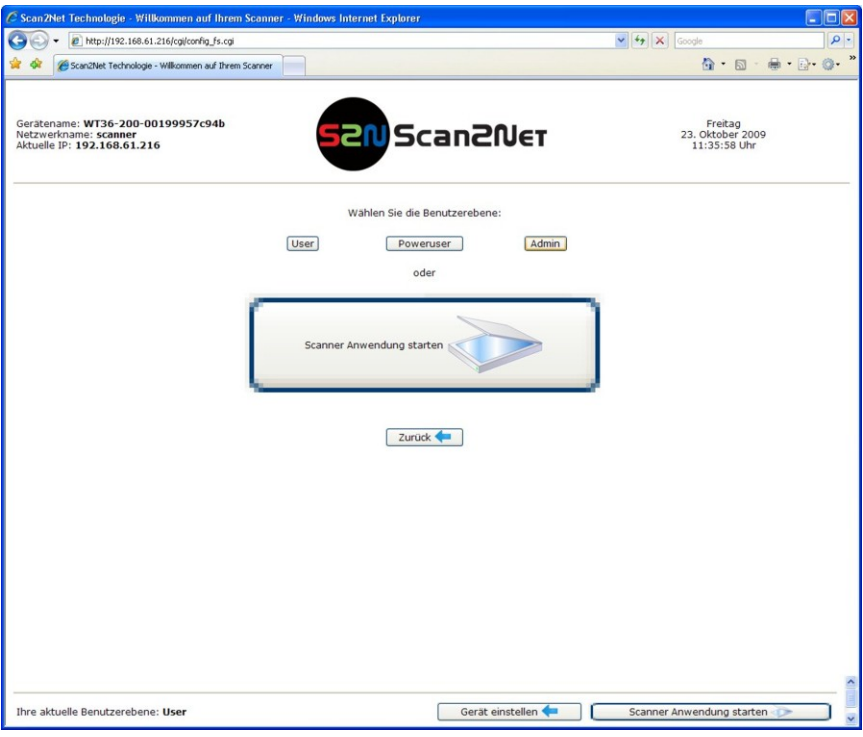

**Abbildung 37: Benutzerebene wählen**

### **B.2.1 Benutzerebene wählen**

- **User** Diese Benutzerebene bietet dem Benutzer die Möglichkeit, Informationen zum Status des WideTEK 36 Scanners abzufragen. Dazu gehören zum Beispiel die installierte Firmware-Version, die Lebensdauer der Lampen oder die Betriebsstunden des Scanners. Weiterhin bietet sie die Möglichkeit, einige Parameter einzustellen.
- **Poweruser** Diese Benutzerebene ist durch ein Passwort geschützt. Sie bietet erweiterte Möglichkeiten zur Konfiguration des Scanners.
- **Admin** Diese Benutzerebene ist durch ein Passwort geschützt. Sie bietet umfassende Möglichkeiten zur Konfiguration des Scanners. Der Zugriff auf diese Benutzerebene ist nur für geschulte Techniker vorgesehen.

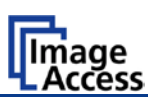

### <span id="page-38-0"></span>**B.3 Benutzerebene Poweruser**

Für die folgenden Einstellungen und Justierungen klicken Sie auf Poweruser

Der Benutzername und das Passwort lauten "Poweruser".

**Hinweis:** Bitte beachten Sie beim Eingeben von Benutzername und Passwort, dass Groß-/Kleinschreibung vom System unterschieden werden.

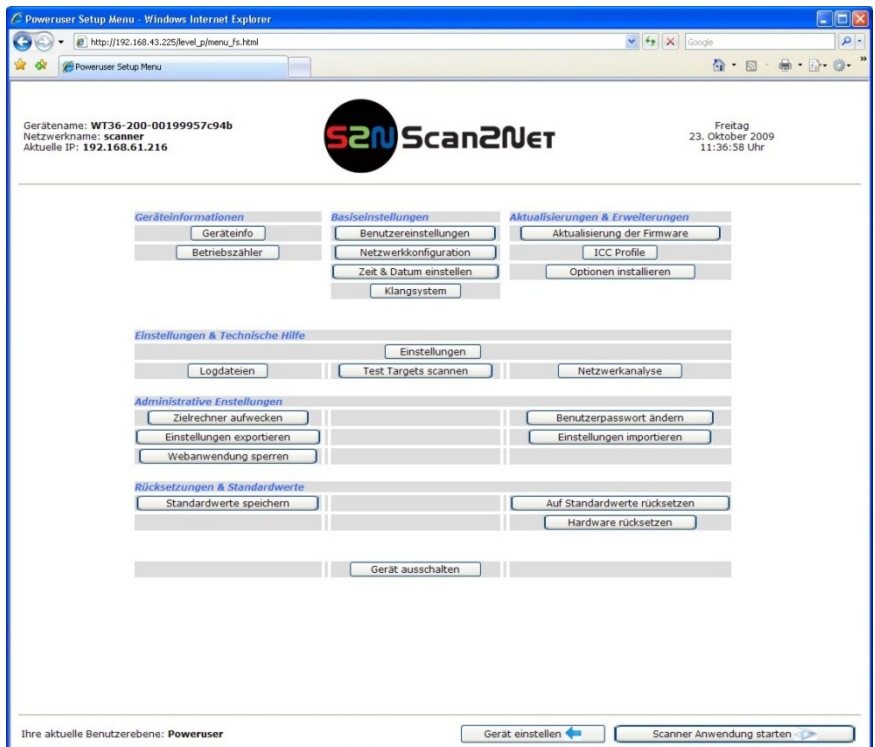

**Abbildung 38: Poweruser Hauptmenü**

Über das Hauptmenü der Benutzerebene **Poweruser** ist der Zugriff auf eine Vielzahl von Parametern möglich.

Die im Folgenden beschriebenen optionalen Softwareeinstellungen und Optionen erweitern die Funktionalität des Scanners oder stellen zusätzliche Funktionen zur Verfügung.

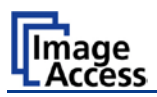

Hinweis: Die Beschreibung der Benutzereinstellungen finden Sie in der Bedienungsanleitung im Kapitel **Setup Menü**.

#### **B.3.1 Netzwerkkonfiguration**

Klicken Sie im **Poweruser** Hauptmenü im Bereich **Basiseinstellungen** auf die Schaltfläche Netzwerkeinstellungen

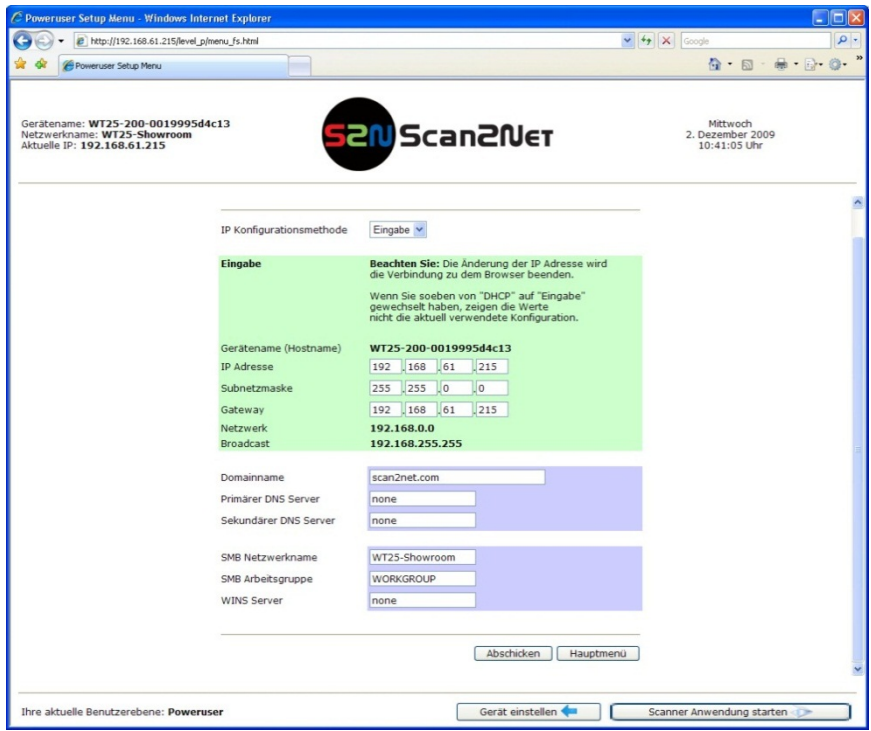

**Abbildung 39: Netzwerkparameter des Scanners**

Ändern Sie die Werte für die IP-Adresse, die Subnetzmaske und alle anderen Werte durch Anklicken der entsprechenden Eingabefelder. Alternativ kann auch die automatische Vergabe der IP-Adresse per DHCP aktiviert werden.

Nach der Veränderung der Netzwerkparameter klicken Sie auf die Schaltfläche Abschicken . Die geänderten Werte werden übertragen und der Scanner ist dann über die geänderte Adresse erreichbar.

**Hinweis:** Abhängig vom verwendeten Browser muss vor der Verbindung über die geänderte IP-Adresse der Browsercache gelöscht werden.

Geben Sie im Browser die nun gültige IP-Adresse ein und öffnen Sie die Benutzerebene Poweruser wie oben (Kapitel [B.2](#page-37-0) / [B.3\)](#page-38-0) beschrieben.

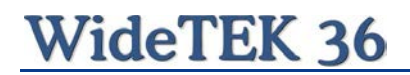

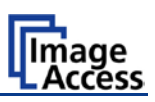

### **B.3.2 Zeit & Datum einstellen**

Klicken Sie im **Poweruser** Hauptmenü im Bereich **Basiseinstellungen** auf die Schaltfläche Zeit & Datum einstellen .

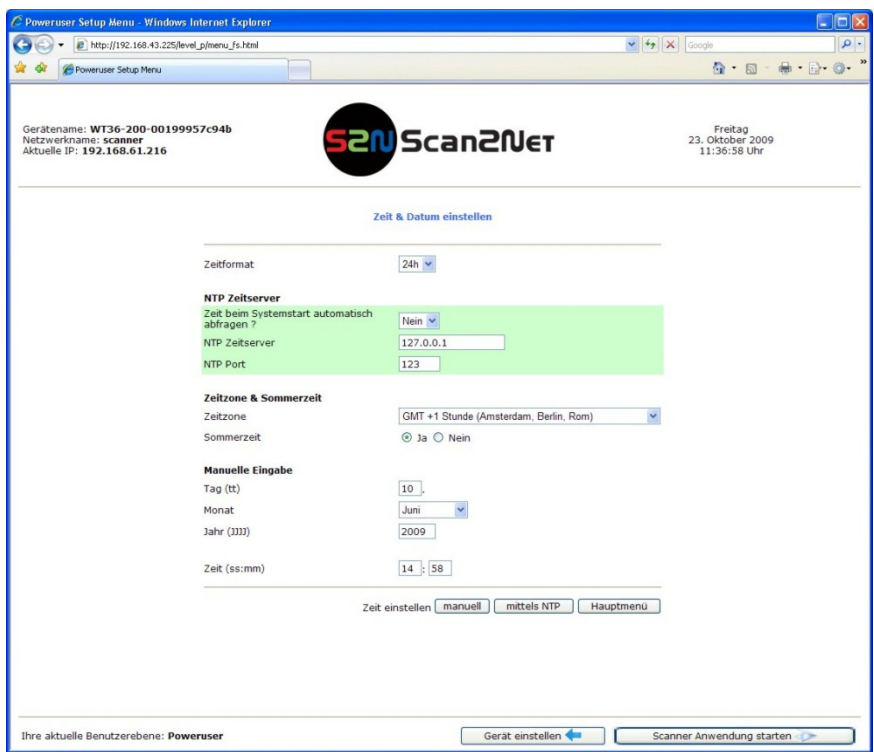

**Abbildung 40: Menü Zeit & Datum einstellen**

Geben Sie die IP-Adresse des Zeitservers ein, sofern die Systemzeit bei jedem Start des Scanners automatisch aktualisiert werden soll.

Wählen Sie das Zeitformat und die Zeitzone sowie die Einstellung für Sommer- bzw. **Winterzeit.** 

Geben Sie das Datum und die Uhrzeit ein.

Klicken Sie auf manuell , um die Werte im Scanner zu aktualisieren.

Klicken Sie auf mittels NTP , um die Werte beim definierten NTP-Server abzufragen.

**Hinweis:** Die Standardeinstellung für die Namen der gespeicherten Bilddaten enthält die Scanzeit und das Scandatum. Es ist daher empfehlenswert, die Werte für Zeit und Datum zu aktualisieren.

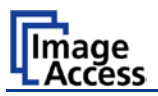

### **B.3.3 Klangsystem**

Klicken Sie im **Poweruser** Hauptmenü im Bereich **Basiseinstellungen** auf die Schaltfläche | Klangsystem |

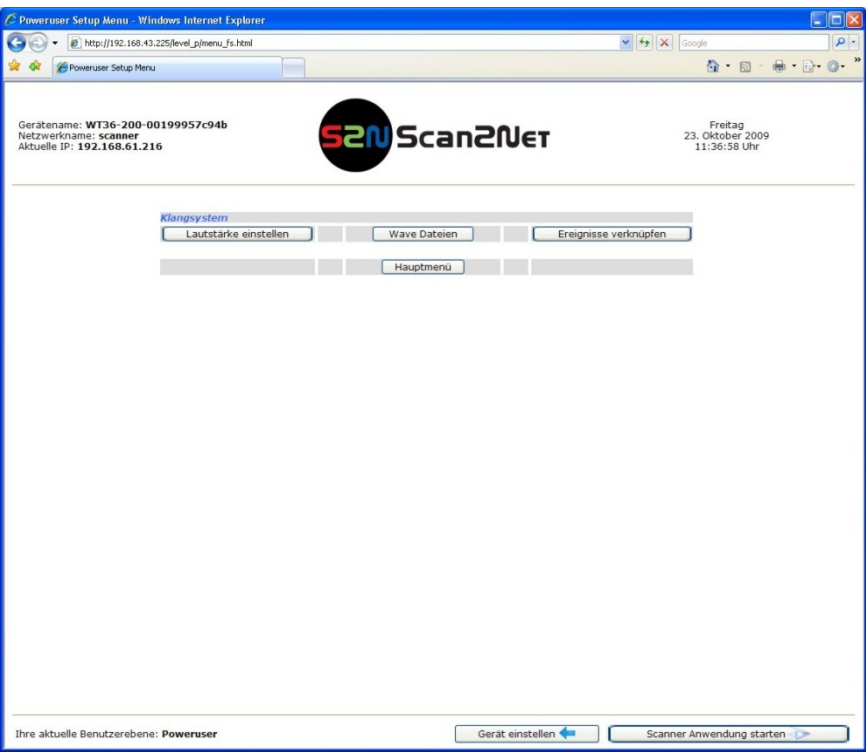

**Abbildung 41: Einstellungen für Klangsystem**

Mit Hilfe dieses Menüs

- wird die Lautstärke für die Wiedergabe von Klängen eingestellt (Kapitel B.3.3.1),
- können zusätzlich Klangdateien in den Scanner geladen werden (Kapitel B.3.3.2),
- können Systemereignisse mit Klangdateien verbunden werden (Kapitel B.3.3.3).

# **WideTEK 36**

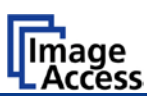

#### **B.3.3.1 Lautstärke einstellen**

Klicken Sie auf die Schaltfläche Lautstärke einstellen

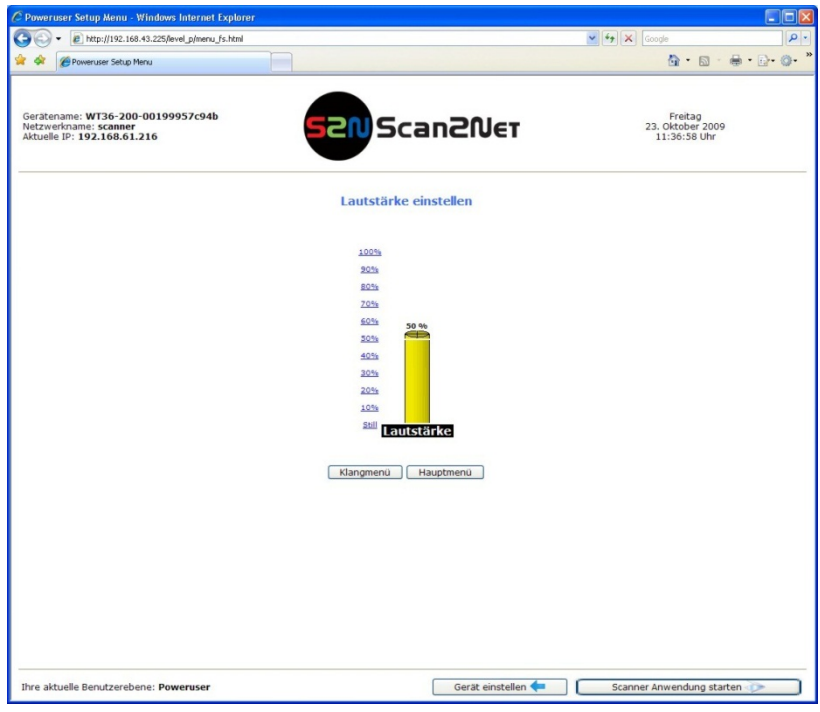

**Abbildung 42: Anzeige der Lautstärke**

Um die Lautstärke einzustellen, klicken Sie auf einen beliebigen Wert aus der Liste der angezeigten Prozentwerte.

Die Farbe der Grafik ändert sich in Abhängigkeit von dem gewählten Wert.

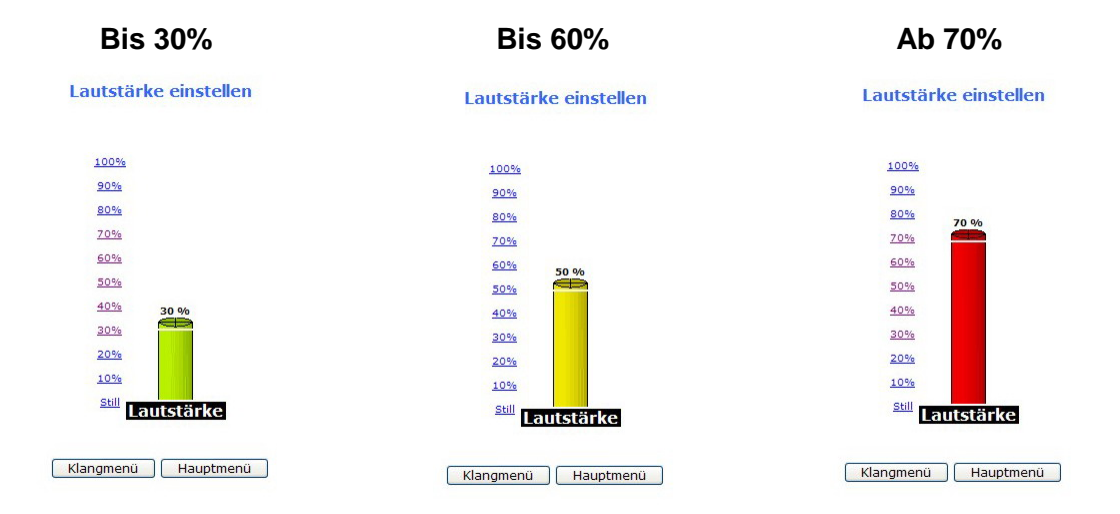

Klangmenü kehrt zum vorherigen Menü zurück.

Hauptmenü kehrt zum **Poweruser** Hauptmenü zurück (Abbildung 38).

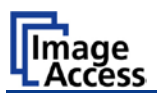

#### **B.3.3.2 Wave Dateien**

Zusätzlich zu den bereits vorhandenen können weitere Klangdateien im Dateiformat WAV geladen werden.

Klicken Sie auf Wave Dateien

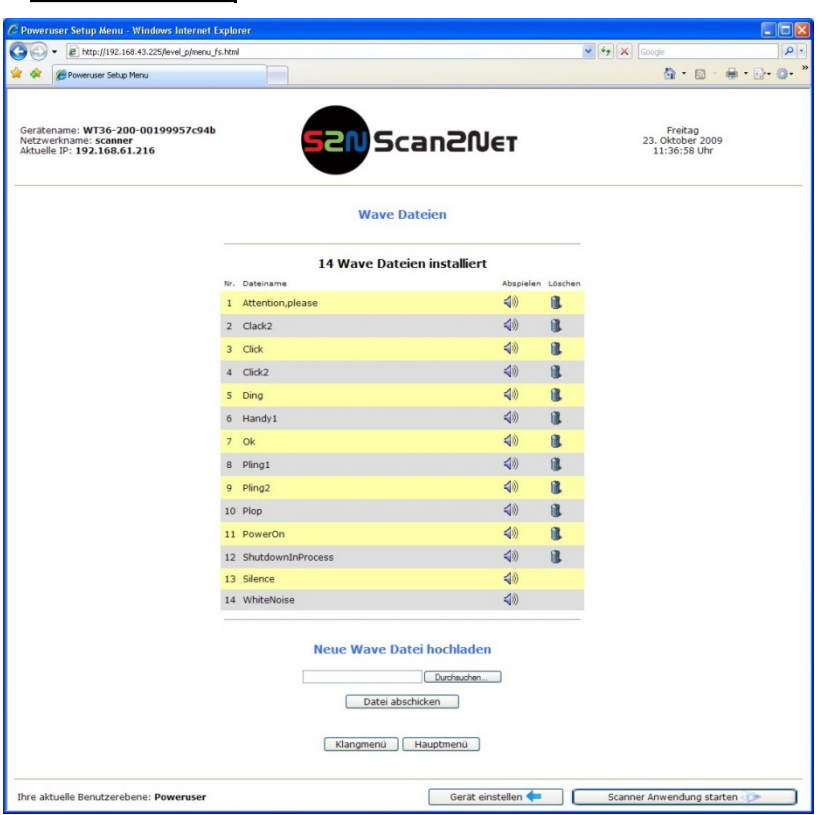

#### **Abbildung 43: Liste der Klangdateien**

Die Liste der installierten Dateien wird angezeigt.

Um weitere Dateien zu laden, klicken Sie auf Durchsuchen und wählen die gewünschte WAV-Datei aus.

Klicken Sie auf Datei abschicken, um die Datei auf den Scanner hochzuladen.

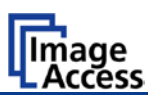

#### **B.3.3.3 Ereignisse verknüpfen**

Jedem Systemereignis kann eine Klangdatei zugewiesen werden. Tritt das spezifische Systemereignis ein, wird die damit verbundene Klangdatei abgespielt. Die Grundeinstellungen können verändert werden.

Klicken Sie auf Ereignisse verknüpfen .

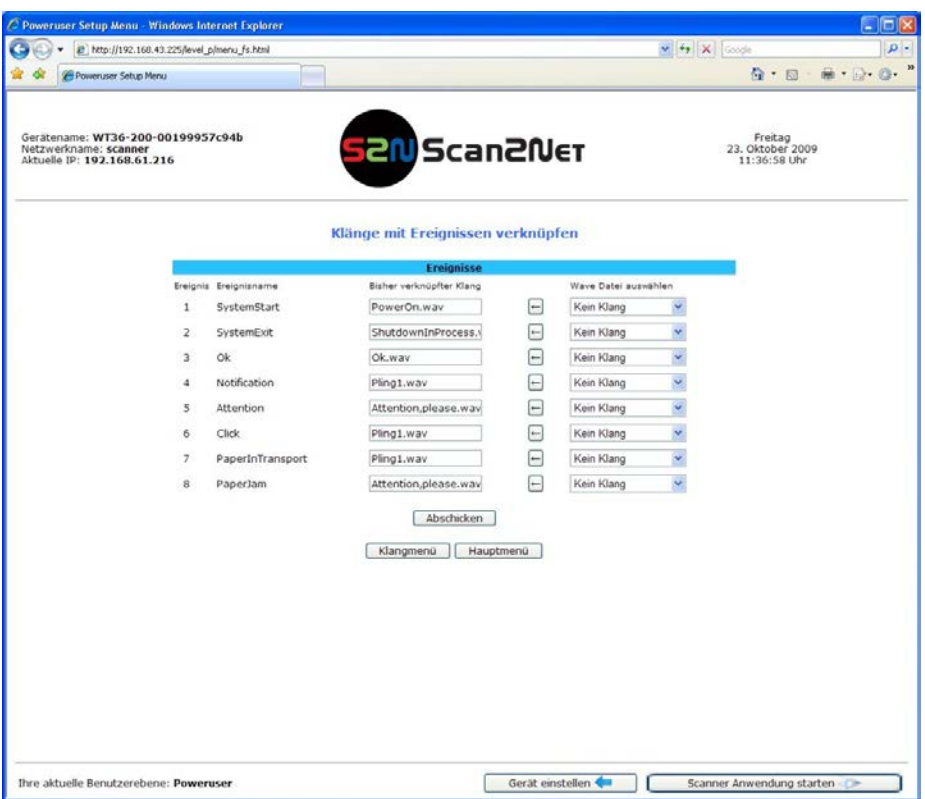

#### **Abbildung 44: Verknüpfung Ereignisse mit Klängen**

Neben dem Ereignis wird der Name des damit aktuell verknüpften Klangs angezeigt.

In der nächsten Spalte kann durch Anklicken des Auswahlpfeils eine Klangdatei gewählt werden, die die bisherige ersetzt.

Die gewählte Klangdatei wird durch Anklicken von  $\leftarrow$  dem Ereignis zugewiesen.

Um die Änderungen zuzuweisen, klicken Sie auf Abschicken

Klangmenü kehrt zum vorherigen Menü zurück.

Hauptmenü kehrt zum **Poweruser** Hauptmenü zurück (Abbildung 38).

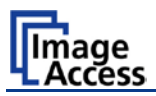

### **B.3.4 Firmware Update**

Über das Image Access Serviceportal [http://service.imageaccess.de](http://service.imageaccess.de/) erhalten Sie per Download die aktuelle Firmware für jeden Scanner, der auf der Scan2Net Technologie basiert.

Als registrierter Benutzer melden Sie sich mit Ihrem Login-Namen und Ihrem Passwort an. Über das Menü **Aktionen** – **S2N Geräte Updates** erhalten Sie die aktuellste Firmware zum Download. Geben Sie dazu die Seriennummer des Scanners und die Versionsnummer der zurzeit installierten Firmware ein.

Speichern Sie die ZIP-Datei auf Ihrem lokalen Rechner.

Die ZIP-Datei enthält:

- Drei "txt" Dateien mit Informationen zur Installation, zur Versionsnummer sowie die Release Notes.
- Eine "tar" Archivdatei mit der Firmware.

#### **Wichtig:** Die "tar" Archivdatei nicht entpacken!

Übertragen Sie immer die **vollständige ZIP-Datei** an den Scanner!

Starten Sie Ihren Scanner. Klicken Sie im Startbild auf Gerät einstellen und wählen Sie Poweruser .

Klicken Sie im Bereich **Aktualisierungen & Erweiterungen** des Hauptmenüs auf Aktualisierung der Firmware .

Wählen Sie das "Verhalten nach der Aktualisierung" durch Anklicken des Auswahlpfeils.

Verhalten nach der Aktualisierung: **Neu starten**.

Mit dieser Einstellung führt der Scanner nach dem Abschluss des Firmware Updates automatisch einen Neustart durch.

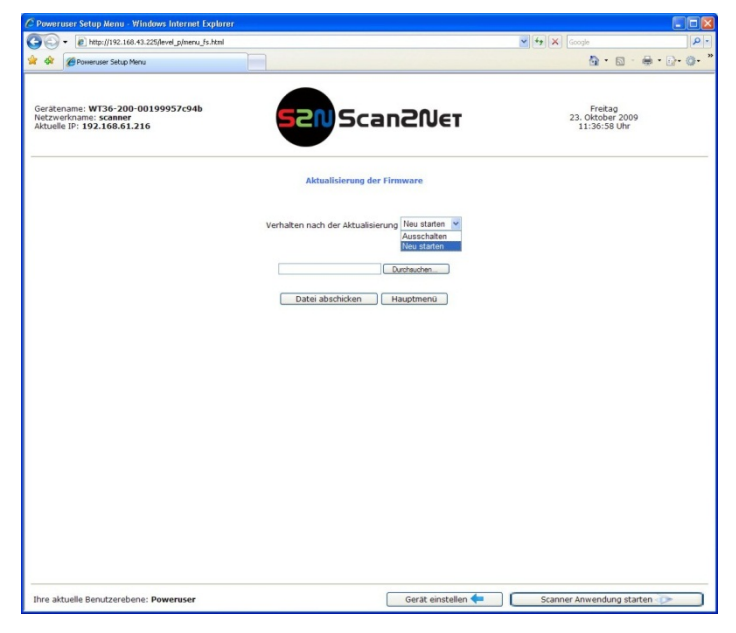

**Abbildung 45: Firmware aktualisieren**

# **WideTEK 36**

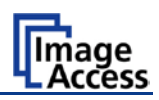

Klicken Sie auf Durchsuchen und wählen Sie die zuvor lokal gespeicherte Firmware-Datei zum Upload aus.

Klicken Sie auf Datei abschicken , um die Firmware auf den Scanner zu übertragen.

**WICHTIG:** Während des Firmware Updates **den Scanner nicht ausschalten!**

Die Übertragung der Firmware kann einige Minuten dauern. Während dieser Zeit werden keine Ausgaben auf dem Bildschirm angezeigt.

Nach dem erfolgreichen Firmware Update wird eine Statusmeldung angezeigt.

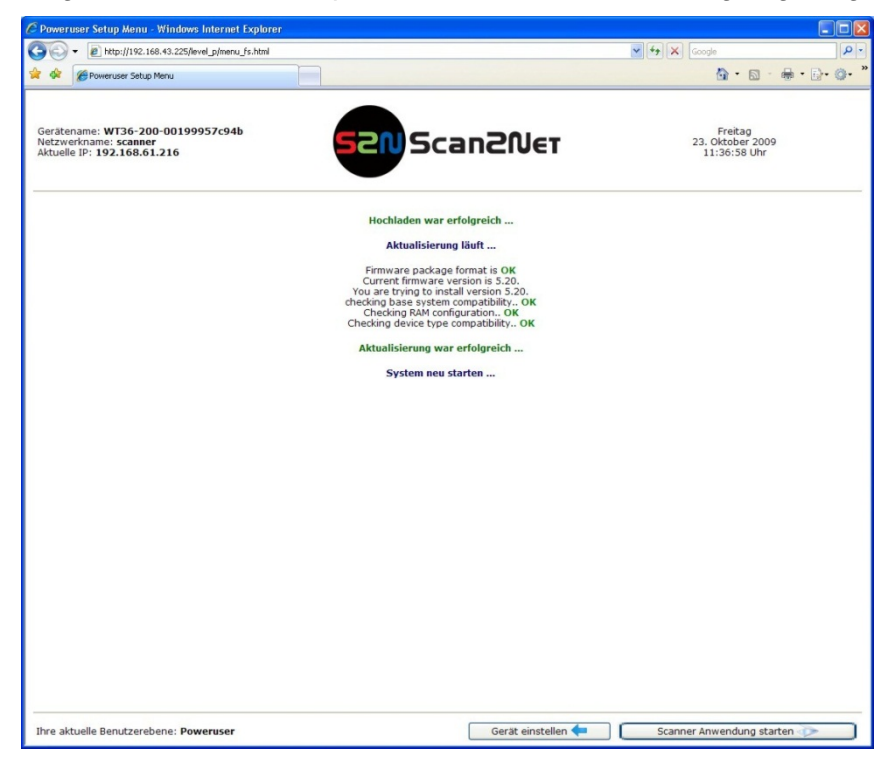

**Abbildung 46: Statusmeldung nach Firmware Update**

Um das Firmware Update zu komplettieren, muss der Scanner neu gestartet werden. Dies geschieht automatisch, wenn – wie oben beschrieben – **Neu starten** gewählt wurde.

Der Scanner führt einen Neustart mit den Werkseinstellungen durch. Das heißt, die Spracheinstellung ist auf **english** gesetzt.

Wechseln Sie für die folgenden Schritte zur Spracheinstellung **deutsch**. Kapitel B.1.1 beschreibt die dazu notwendigen Schritte.

**Hinweis**: **Weißabgleich nach dem Firmware Update** durchführen.

Im Kapitel [B.3.7](#page-50-0) finden Sie Informationen zum Weißabgleich.

Die installierten Optionen bleiben nach dem Firmware Update aktiv.

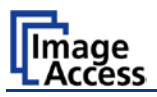

### **B.3.5 ICC-Profile installieren**

Im Bereich **Aktualisierungen & Erweiterungen** des **Poweruser** Hauptmenüs klicken Sie auf ICC Profile

Wählen Sie zwischen Scannerprofil oder Druckerprofile

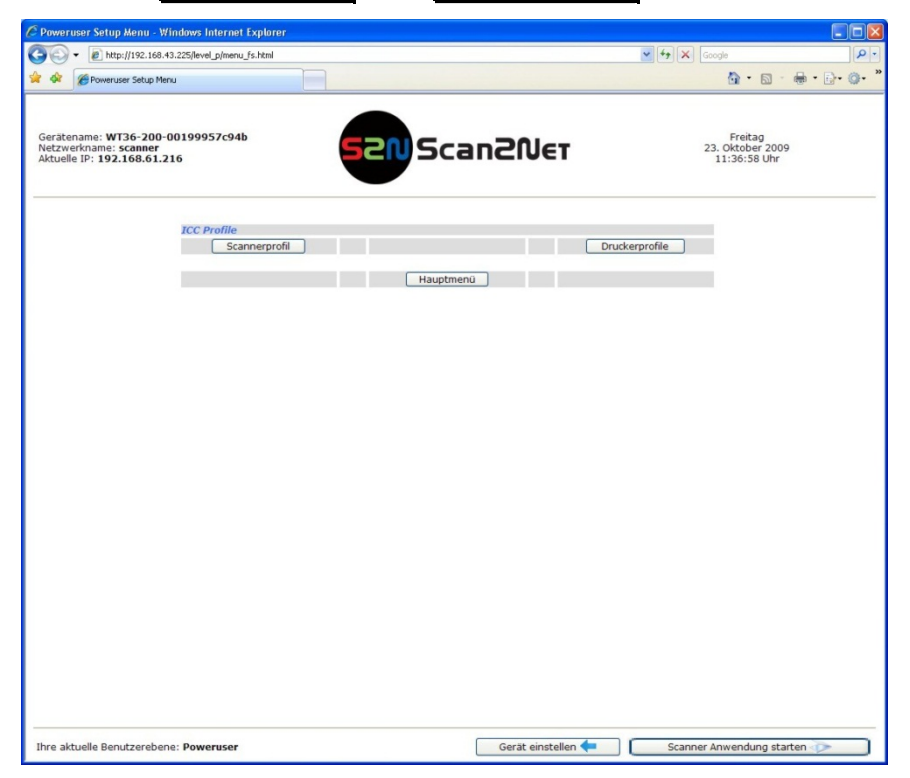

**Abbildung 47: ICC Profil auswählen**

ICC-Profile werden in die Bilddaten eingebunden. ICC-Profile passen die Farbräume von Scanner und Bildbearbeitungssoftware bzw. Scanner und Drucker aneinander an.

Mithilfe der ICC-Profile ist eine farbgetreue Wiedergabe gescannter Vorlagen möglich.

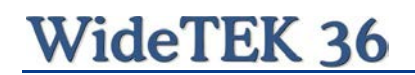

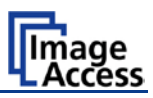

Ist bereits ein ICC-Profil auf dem Scanner installiert, wird dies angezeigt.

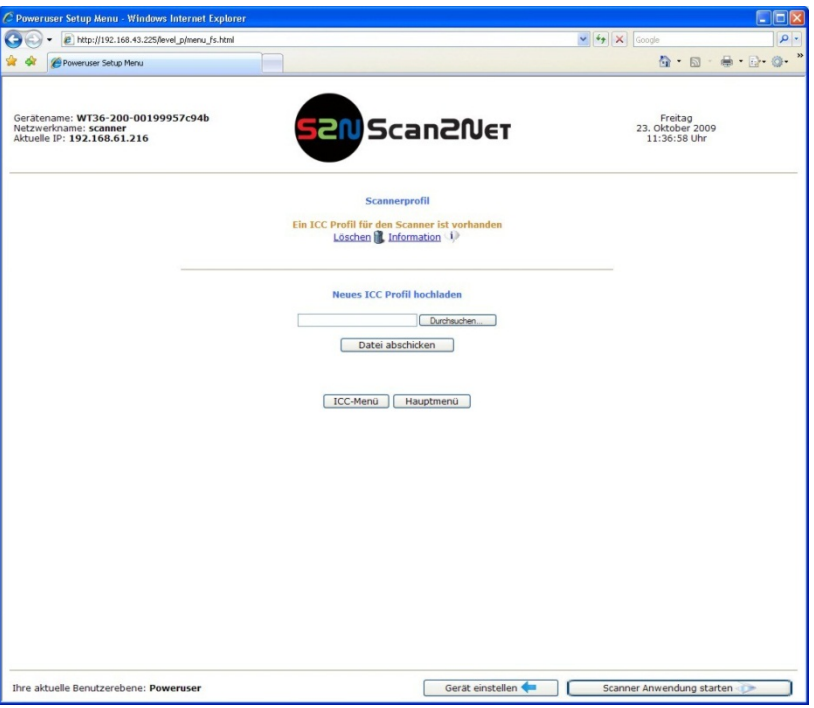

**Abbildung 48: Statusanzeige ICC-Profil**

Klicken Sie auf Durchsuchen , um ein ICC-Profil auszuwählen.

Klicken Sie auf Datei abschicken, um das ICC-Profil auf den Scanner hochzuladen. Zum Aktivieren des ICC-Profils klicken Sie in der Scan2Net Oberfläche im Bereich **Optionen** auf **ICC Profil einbinden** (Abbildung 49).

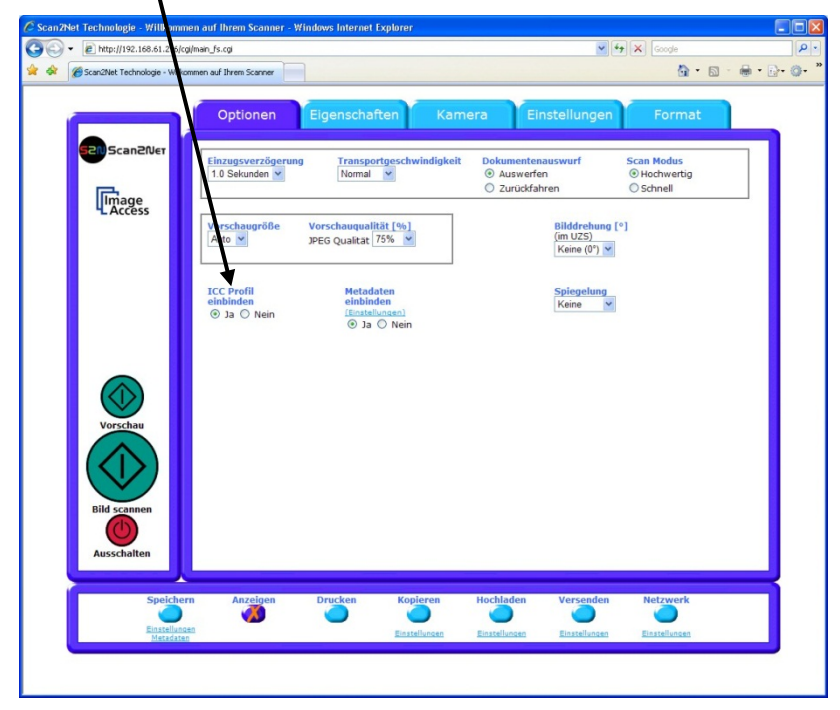

**Abbildung 49: ICC Profil einbinden**

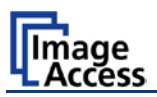

### **B.3.6 Optionen installieren**

Im Bereich **Aktualisierungen & Erweiterungen** des **Poweruser** Hauptmenüs klicken Sie auf | Optionen installieren |

Alle Optionen, die bereits installiert sind, werden in grüner Schrift angezeigt. Der dazugehörende Schlüsselcode wird in der Spalte "Schlüssel" angezeigt.

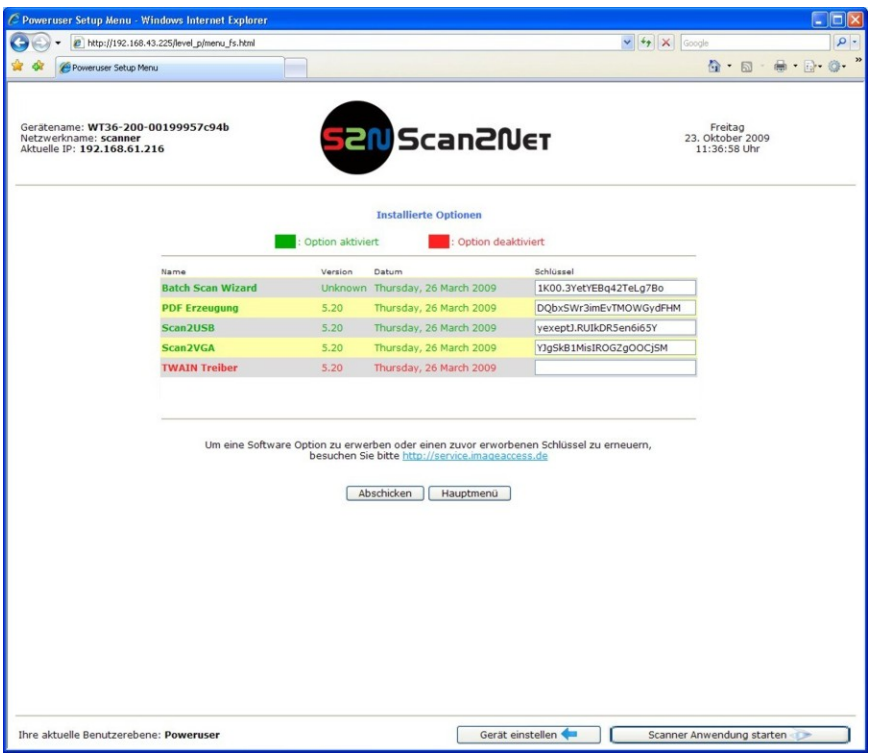

**Abbildung 50: Statusbild installierte Optionen**

Weitere Schlüsselcode zum Aktivieren inaktiver Optionen können unter der angegebenen Internetadresse erworben werden. Der Schlüsselcode der Option muss in voller Länge und mit allen Zeichen eingegeben werden.

Zur Aktivierung klicken Sie auf Abschicken . Danach wechselt die Farbe der aktivierten Option von rot zu grün. Geschieht dies nicht, ist der Schlüsselcode ungültig, wurde unvollständig eingegeben oder gehört nicht zu diesem spezifischen WideTEK 36 Scanner.

**Hinweis:** Schlüsselcodes gelten nur für **eine** Option auf **einem spezifischen** Scanner. Der Scanner ist durch die Seriennummer definiert.

> Bereits erworbene Schlüsselcodes, die unbeabsichtigt gelöscht wurden, können Sie jederzeit ohne weitere Kosten beim Image Access Customer Service erneut abrufen.

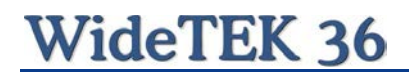

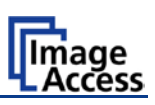

### <span id="page-50-0"></span>**B.3.7 Weißabgleich durchführen**

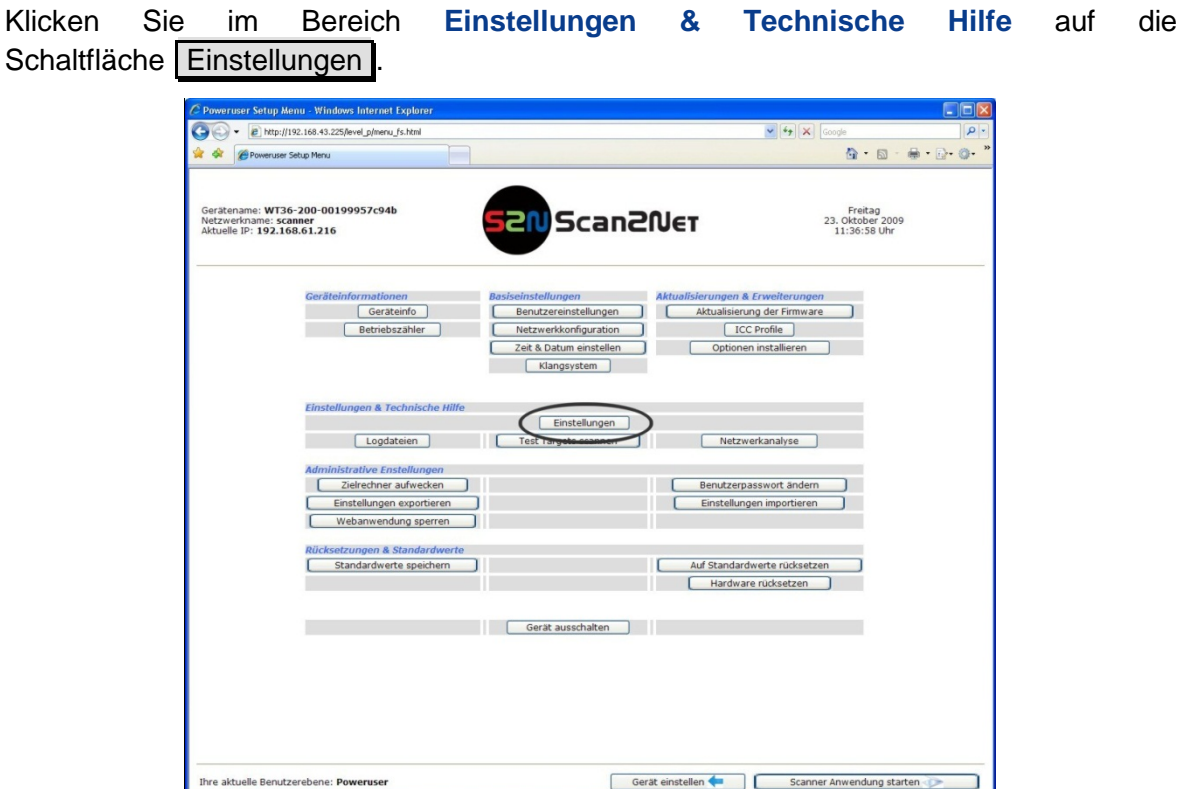

**Abbildung 51: Schaltfläche Einstellungen**

Im nächsten Bild klicken Sie im Bereich **Weißabgleichseinstellungen** auf die Schaltfläche Weißabgleich

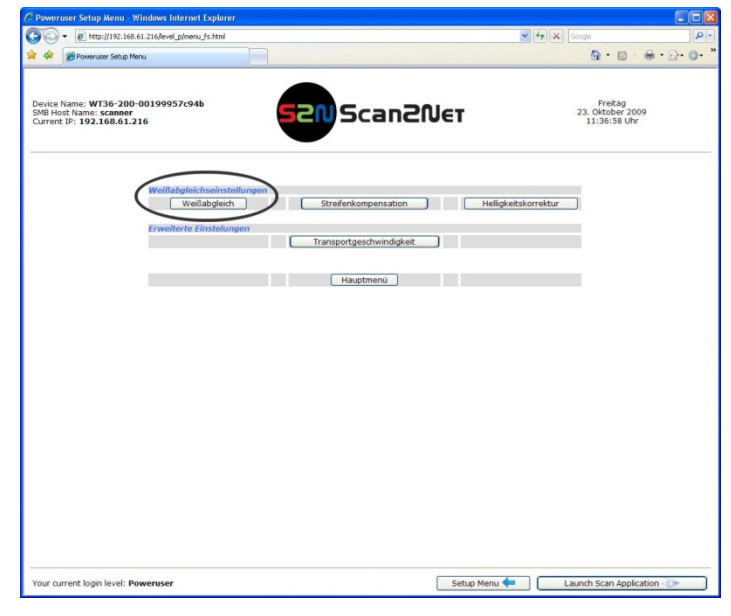

**Abbildung 52: Weißabgleich wählen**

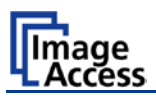

Nach Auswahl des Weißabgleichs zeigt das nächste Bild die Positionierung der Testvorlage WT36-Z-02-A im Dokumenteneinzug.

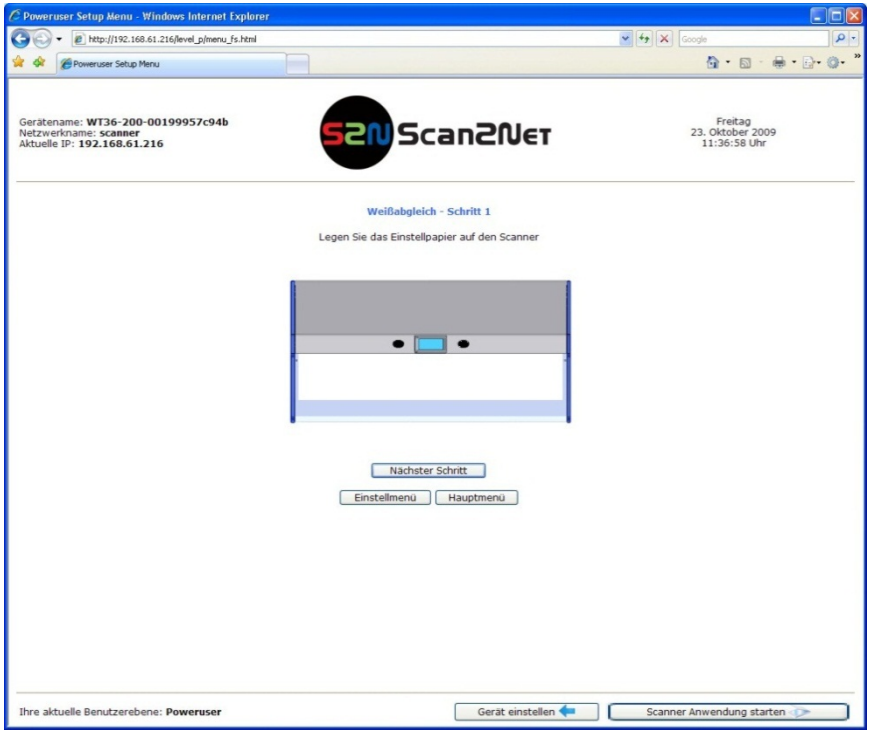

**Abbildung 53: Testvorlage platzieren**

Klicken Sie dann auf Nächster Schritt, um den Weißabgleich zu starten.

Nach dem Ende des Weißabgleichs zeigt ein Statusbild die Ergebnisse an.

Positive Ergebnisse werden in grüner Schrift angezeigt.

Fehlermeldungen gefolgt von einer Kurzerklärung werden in roter Schrift angezeigt.

**Hinweis**: Führen Sie nach jedem Firmware Update, nach jeder Reinigung, nach jeder Wartung und nach einer Reparatur einen Weißabgleich durch.

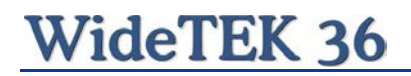

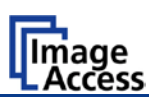

### **B.3.8 Streifenkompensation**

Klicken Sie im Bereich **Einstellungen & Technische Hilfe** auf die Schaltfläche Einstellungen

Im nächsten Bild klicken Sie im Bereich **Weißabgleichseinstellungen** auf die Schaltfläche Streifenkompensation

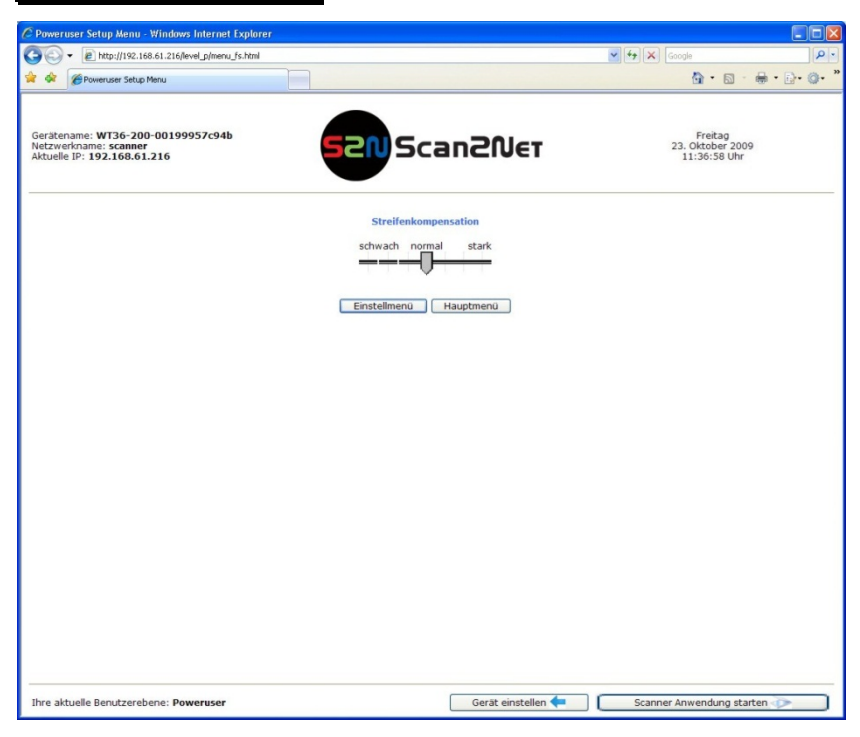

**Abbildung 54: Streifenkompensation**

Mithilfe des Einstellschiebers wird die Stärke der Streifenkompensation eingestellt. Klicken Sie auf die gewünschte Position des Einstellschiebers, um die Position zu ändern.

**Hinweis**: Der Scanner muss Betriebstemperatur haben, bevor diese Einstellung verändert wird.

Die Auswirkung dieser Funktion ist geringfügig temperaturabhängig.

Streifenkompensation bedeutet, dass schmale, kleine Streifen im Bild beim Weißabgleich ausgeblendet werden.

Nachdem die Position des Einstellschiebers geändert wurde, muss ein Weißabgleich durchgeführt werden.

In der Position **stark** eliminiert der Weißabgleich schmale Streifen über einen weiten Bereich.

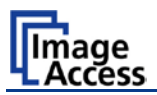

### **B.3.9 Helligkeitskorrektur**

Mit dieser Funktion kann die Verstärkung für die Helligkeitskorrektur um +/- 2 dB angepasst werden. Negative Werte reduzieren die Helligkeit, positive Werte verstärken die Helligkeit.

Klicken Sie im Bereich **Einstellungen & Technische Hilfe** auf die Schaltfläche Einstellungen

Klicken Sie im nächsten Fenster auf die Schaltfläche Helligkeitskorrektur.

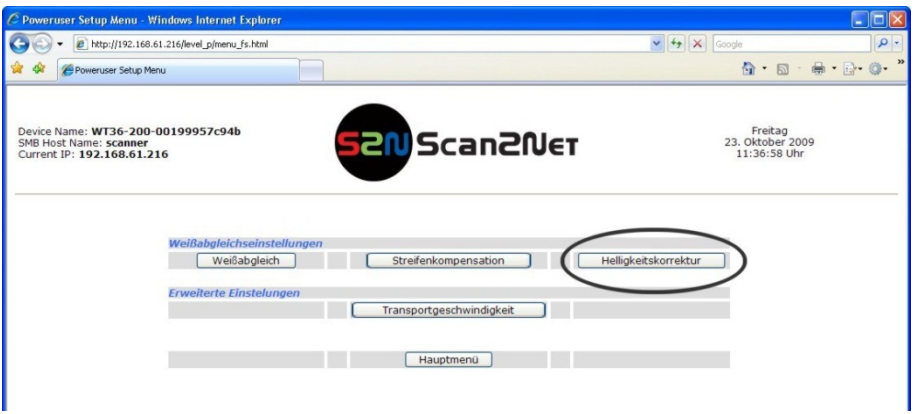

**Abbildung 55: Helligkeitskorrektur wählen**

<span id="page-53-0"></span>Wählen Sie den Korrekturfaktor für die Helligkeit durch Anklicken des Auswahlpfeils.

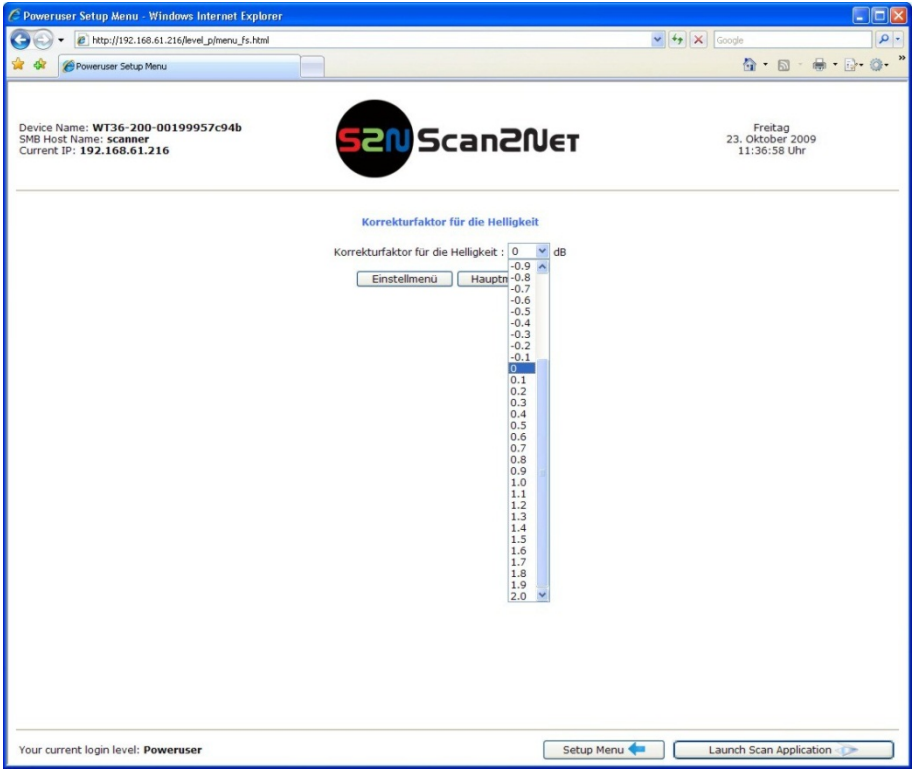

#### **Abbildung 56: Korrekturfaktor auswählen**

Nach der Auswahl wechselt die Anzeige zurück zum vorherigen Fenster [\(Abbildung 55\)](#page-53-0).

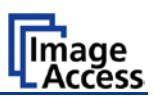

# **C Reinigung, Tests und Fehlerbeseitigung**

Bei der Konstruktion des WideTEK 36 Scanners war ein wichtiger Aspekt ein möglichst geringer Reinigungsbedarf. Trotzdem ist es erforderlich, einige Komponenten nach einer gewissen Benutzungsdauer zu reinigen.

### **C.1 Reinigung der Transportwalzen**

Beim Scannen werden die Transportwalzen durch die Druckfarben der Dokumente verschmutzt. Dies kann zu sichtbaren Streifen auf dem Papier der zu scannenden Dokumente führen.

Um diese mögliche Streifenbildung zu vermeiden, ist es nötig, die Transportwalzen regelmäßig zu reinigen. Diese Reinigung kann ohne großen Aufwand durchgeführt werden.

Starten Sie den WideTEK 36 Scanner aus dem Stand-by Modus durch Antippen des Touchscreens. Der Touchscreen leuchtet auf und ein rotierendes Symbol zeigt an, dass die Startsequenz läuft.

Während der Startsequenz kann der Scanner in den Selbsttest Modus umgeschaltet werden. Tippen Sie dazu bei laufender Startsequenz mindestens dreimal aufeinanderfolgend auf den Touchscreen. Am Ende der Startsequenz zeigt der Touchscreen das Menü **Self Test 1**.

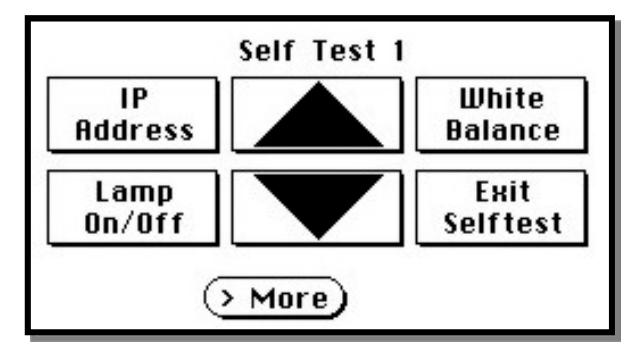

**Abbildung 57: Self Test 1 Menü**

Die beiden Dreieckpfeile in der Mitte steuern die Transportrichtung der Transportwalzen.

Verwenden Sie zur Reinigung der Walzen ein Mikrofasertuch und ein wenig Reinigungsflüssigkeit, z.B. Isopropanol.

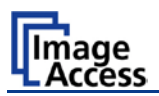

Schwenken Sie das Oberteil nach oben. Drücken Sie dazu auf die Verriegelungen an der linken und rechten Gehäuseseite.

Wenn das Oberteil nach oben geschwenkt ist, sind beide Transportwalzen sichtbar.

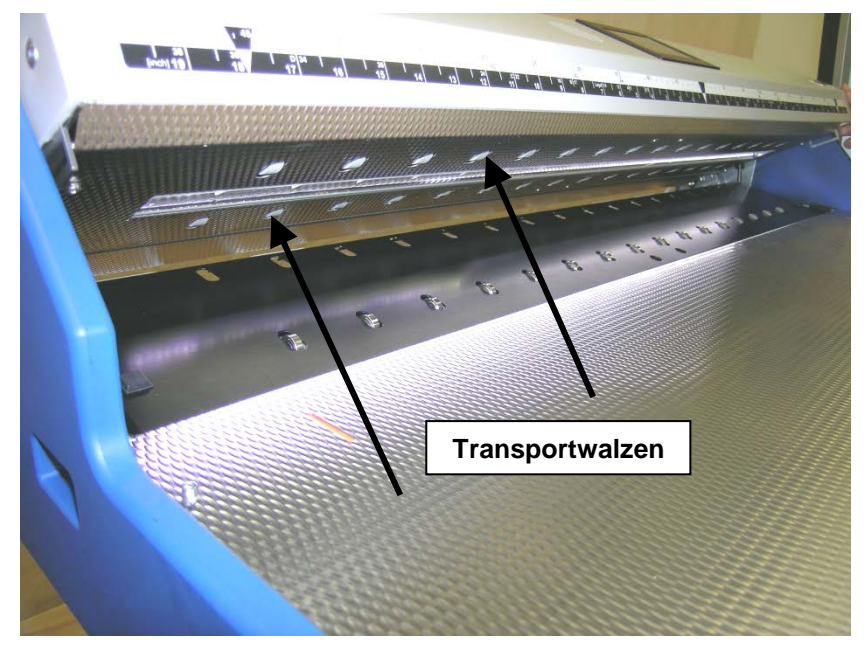

**Abbildung 58: Transportwalzen an Front- und Rückseite**

Drücken und halten Sie einen der Dreieckpfeile, um die Transportwalzen zu starten.

Drücken Sie das Mikrofasertuch leicht gegen die Transportwalzen. Wiederholen Sie das an jedem Element der Transportwalzen.

Verwenden Sie ein flusenfreies und trockenes Tuch, um verbleibende Reinigungsflüssigkeit von den Transportwalzen aufzunehmen.

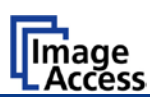

## **C.2 Glasplatte reinigen**

Um die Glasplatte zu reinigen, schwenken Sie das Oberteil nach oben. Drücken Sie dazu auf die Verriegelungen an der linken und rechten Gehäuseseite.

Verwenden Sie zur Reinigung ein Mikrofasertuch (im Lieferumfang enthalten) oder ein flusenfreies Tuch. Bei sehr starker Verschmutzung der Glasplatte kann zusätzlich ein handelsüblicher Glasreiniger verwendet werden.

**Wichtig:** Geben Sie die Reinigungsflüssigkeit nicht direkt auf die Glasscheibe sondern nur auf das Mikrofasertuch! Verwenden Sie aufgrund der Beschichtung der Glasplatte zur Reinigung nur wenige Tropfen der Reinigungsflüssigkeit.

Führen Sie die Reinigung nur mit geringem Druck auf das verwendete Tuch aus.

Drücken Sie das Oberteil nach der Reinigung wieder nach unten. Beide Verriegelungen müssen hörbar einrasten.

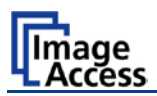

## **C.3 Glasplatte austauschen**

Sollte die Glasplatte beschädigt oder zerkratzt sein, kann sie zusammen mit dem Halterahmen ausgetauscht werden.

Dazu werden folgende Werkzeuge benötigt:

- Schraubendreher mit Sechskantkopf, Größe 2,5 mm und 3 mm
- Inbusschlüssel, Größe 2,5 mm

Zuerst muss der Oberteildeckel entfernt werden. Dieser Deckel ist mit sieben Innensechskantschrauben an der Rückseite

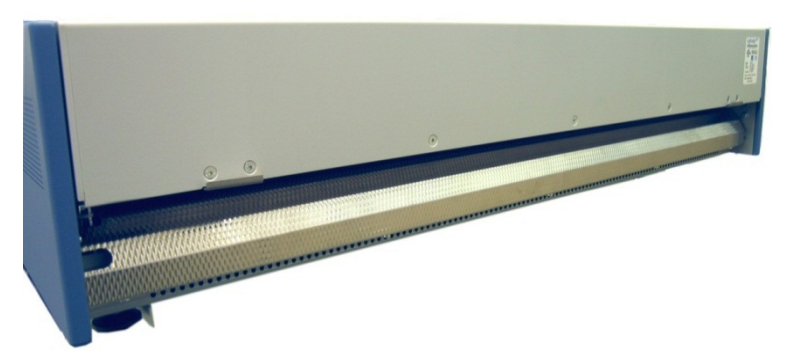

**Abbildung 59:Schrauben an WideTEK 36 Rückseite**

und jeweils einer Innensechskantschraube an der linken und rechten Seite befestigt.

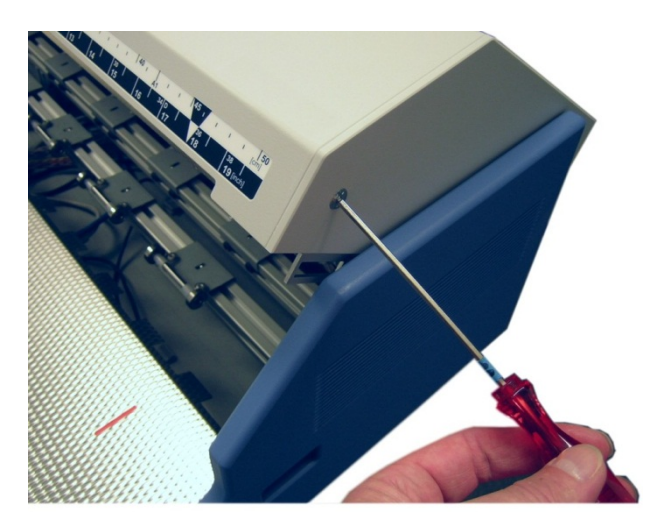

**Abbildung 60.Schraube an der linken Deckelseite**

# **WideTEK 36**

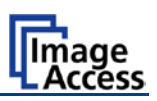

Nach dem Entfernen der Schrauben kann der Deckel abgehoben werden.

**Hinweis:** Deckel vorsichtig anheben, um eine Beschädigung des Verbindungskabels zwischen Motherboard und Touchscreen zu vermeiden!

Legen Sie den Deckel auf den Dokumententisch (siehe [Abbildung 62\)](#page-58-0).

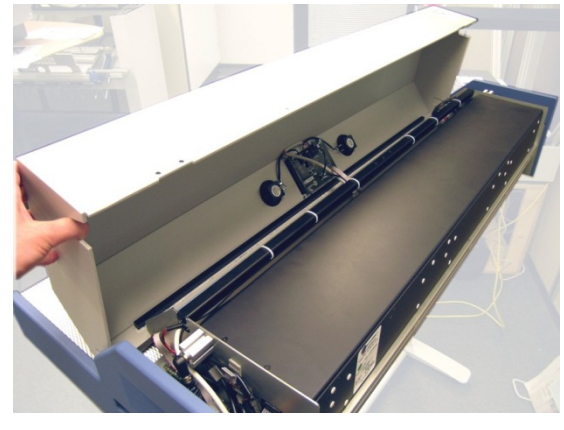

**Abbildung 61: Deckel anheben Abbildung 62: Deckel ablegen**

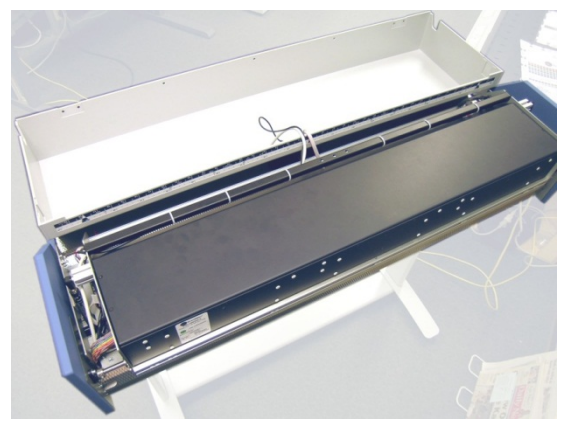

Anschließend werden die Kabelverbindungen zwischen Motherboard und Touchscreen abgezogen.

<span id="page-58-0"></span>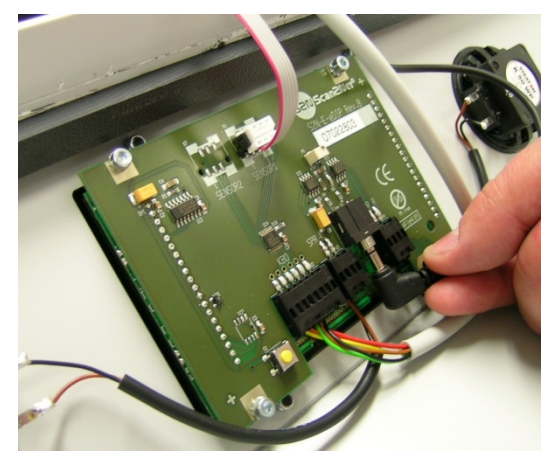

**Abbildung 63: Audioanschluss**

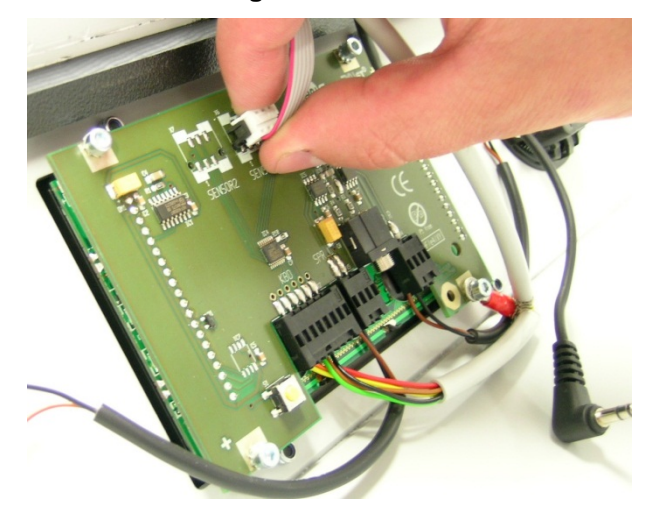

**Abbildung 64: Sensoranschluss**

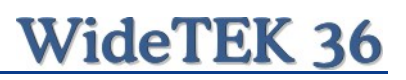

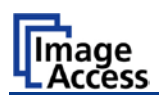

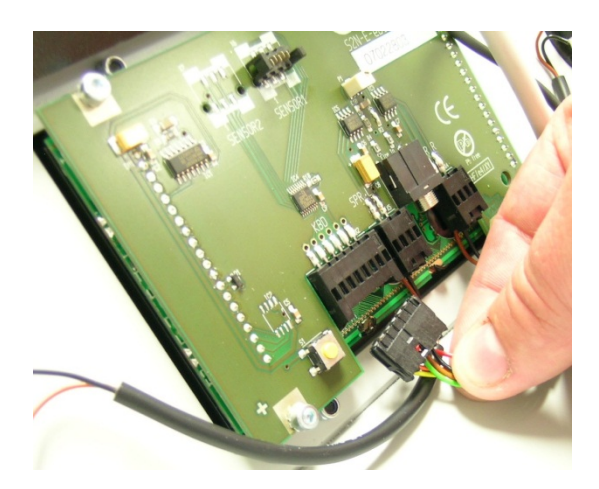

**Abbildung 65: Controlleranschluss**

Um die Verschraubung des letzte Kabels zu lösen, verwenden Sie einen Innensechskantschraubendreher, Größe 2,5 mm.

**Wichtig:** Beachten Sie die Reihenfolge, in der die Teile auf der Schraube angeordnet sind: Unterlegscheibe → Kabelöse → Unterlegscheibe

Die Reihenfolge muss beim Anschließen des Kabels eingehalten werden.

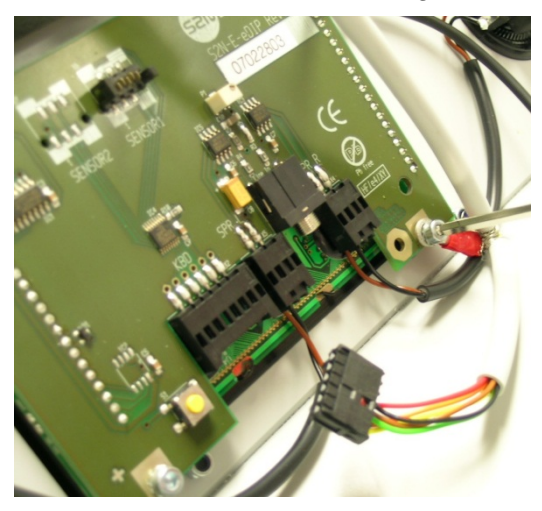

**Abbildung 66: Kabelöse lösen**

Nachdem alle Verbindungskabel abgezogen wurden, kann der Deckel vom Dokumententisch genommen werden.

# **WideTEK 36**

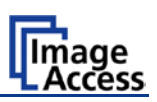

Verwenden Sie für die nächsten Schritte einen Inbusschlüssel, Größe 2,5 mm

Entfernen Sie dann die Schrauben an der Vorderseite des Glasplattenrahmens.

Schwenken Sie das Oberteil nach oben, um die vier Schrauben zu lösen, die den Glasplattenrahmen halten.

Beginnen Sie mit den Schrauben an der Rückseite des Glasplattenrahmens. Die beiden folgenden Abbildungen zeigen die Position der Schrauben an der Rückseite.

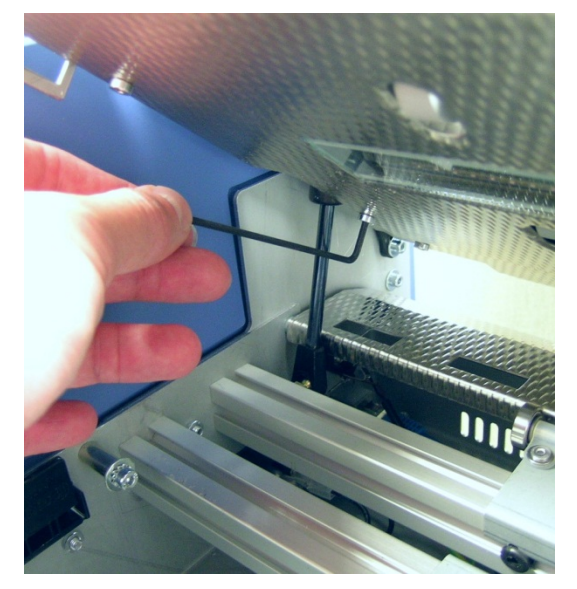

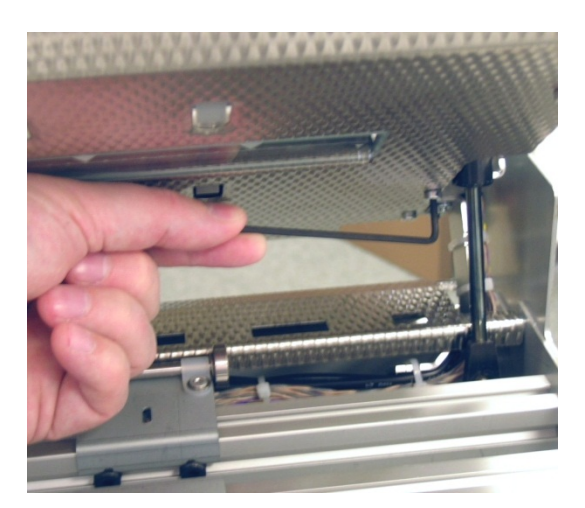

**Abbildung 68: Schraube hinten rechts**

**Abbildung 67: Schraube hinten links**

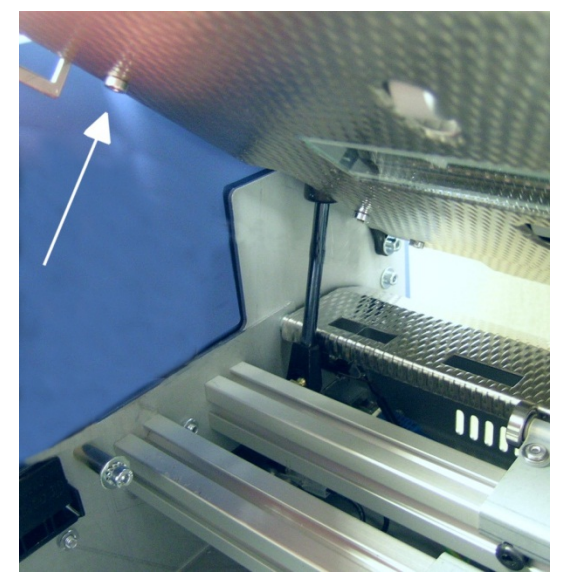

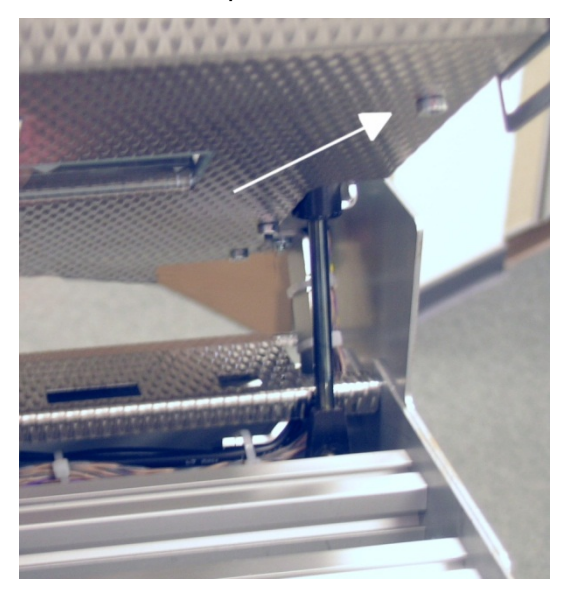

**Abbildung 69: Schraube vorn links Abbildung 70: Schraube vorn rechts**

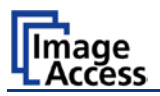

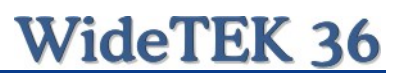

Sind die beiden Schrauben an der Vorderseite entfernt, hängt der Glasplattenrahmen nur noch im vorderen Querträger des Oberteils. Halten Sie den Glasplattenrahmen an den äußeren Enden und heben Sie ihn ein wenig an.

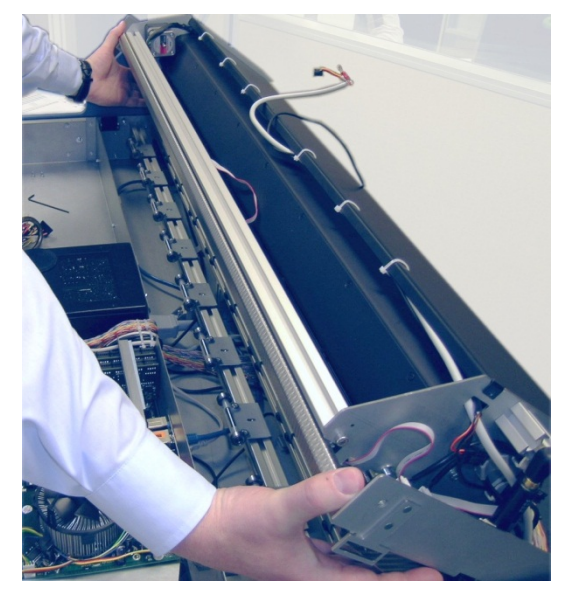

**Abbildung 71: Glasplattenrahmen an den äußeren Enden halten**

Jetzt kann er nach vorne in Richtung zur Dokumentenauflage herausgehoben werden.

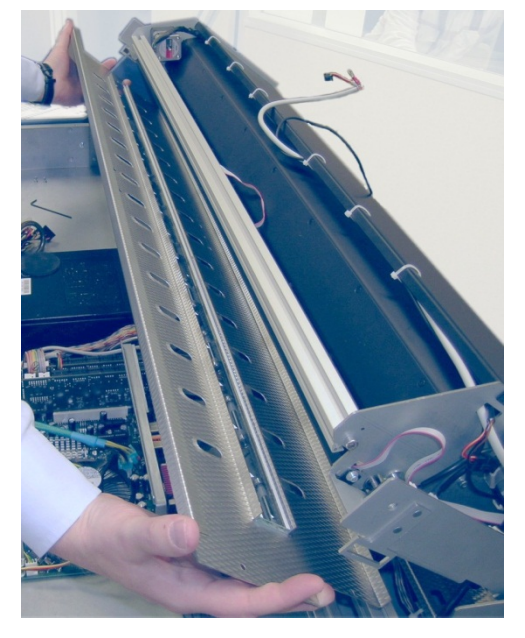

**Abbildung 72: Glasplattenrahmen entfernen**

Zur Montage des neuen Glasplattenrahmens führen Sie die beschriebenen Schritte in umgekehrter Reihenfolge durch. Achten Sie darauf, dass alle vorher abgezogenen Kabel mit dem Touchscreen verbunden werden.

Befestigen Sie die Schraube, die das Kabel mit der Kabelöse hält, nur handfest.

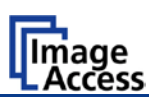

## **C.4 Test Targets scannen**

Mithilfe dieser Funktion können spezielle Testvorlagen gescannt werden. Die CSTT-1 und IT8 Testvorlagen werden verwendet, um Funktionen der Kameras zu analysieren oder interne Parameter zu überprüfen.

CSTT-1 und IT8 Testvorlagen liegen dem Scanner im Lieferumfang bei.

Im **Poweruser** Menü klicken Sie im Bereich **Einstellungen & Technische Hilfe** auf die Schaltfläche Test Targets scannen

Im folgenden Bild wählen Sie Testvorlage aus, die gescannt werden soll. Klicken Sie dazu entweder auf CSTT Test Target scannen oder IT8 Test Target scannen.

### **C.4.1 CSTT Test Target scannen**

Nach der Auswahl von CSTT Test Target scannen zeigt das folgende Bild, wie die Testvorlage positioniert werden kann. Die Testvorlage kann an drei Positionen in den Dokumenteneinzug gelegt werden.

Wählen Sie eine Position, die weitestgehend mit den gezeigten übereinstimmt. Klicken Sie anschließend auf die Schaltfläche Nächster Schritt an der gewählten Position.

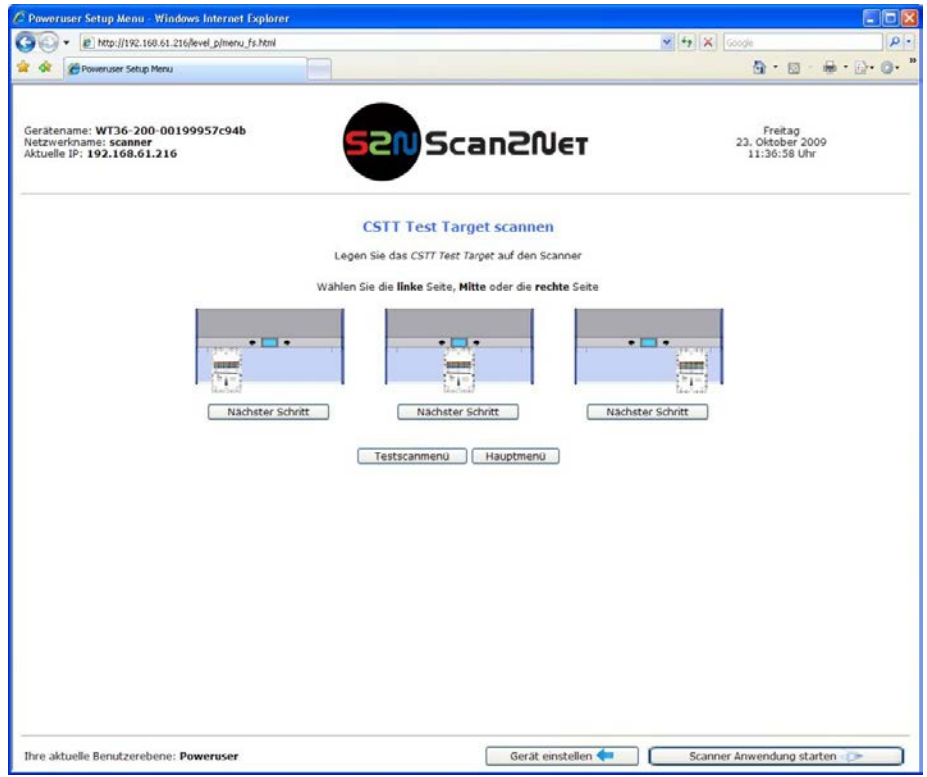

**Abbildung 73: Mögliche Positionen der CSTT-1 Testvorlage**

Die Testvorlage wird gescannt und das Image wird in einem Verzeichnis gespeichert, das durch den Benutzer definiert werden kann. Das Image kann z. B. für Supportzwecke genutzt werden.

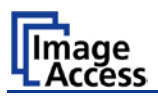

### **C.4.2 IT8 Test Target scannen**

Nach der Auswahl von IT8 Test Target scannen zeigt das folgende Bild, wie die Testvorlage im Dokumenteneinzug positioniert werden kann.

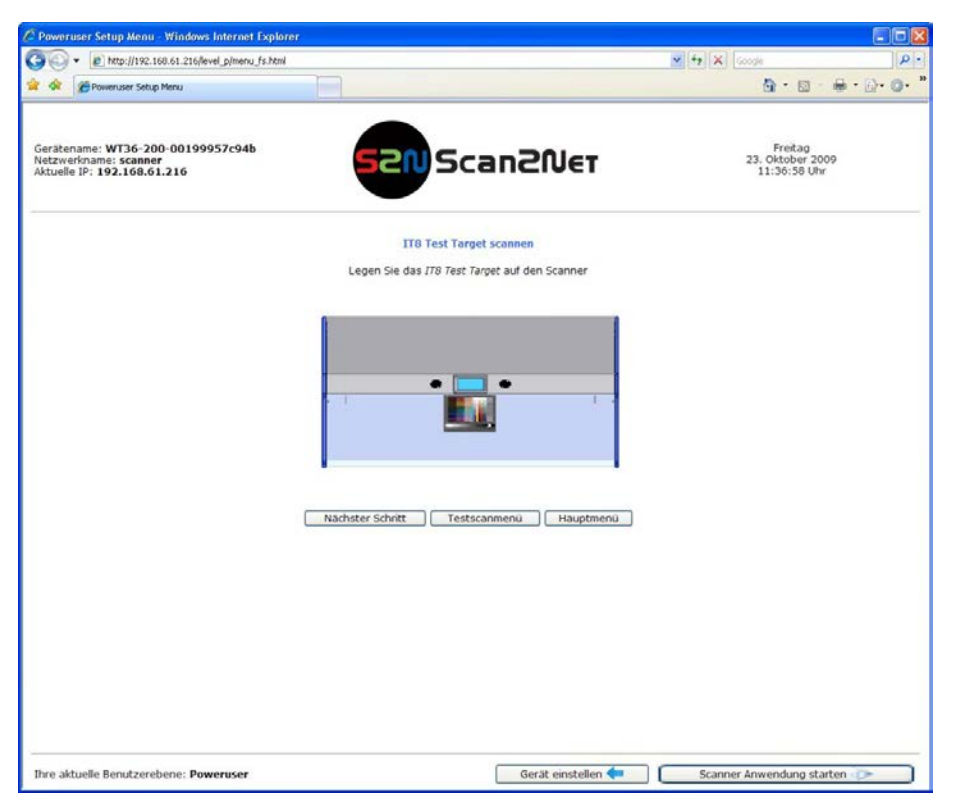

**Abbildung 74: IT8 Testvorlage positioniert**

Nachdem die Testvorlage im Dokumenteneinzug positioniert ist, klicken Sie auf die Schaltfläche Nächster Schritt

Die IT8 Testvorlage wird gescannt und das Image wird in einem Verzeichnis gespeichert, das durch den Benutzer definiert werden kann. Das Image kann z. B. für Supportzwecke genutzt werden.

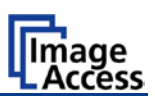

## **C.5 Netzwerkanalyse**

Diese Funktion informiert über die Datentransferrate innerhalb des Netzwerks, in dem der Scanner installiert ist.

Im **Poweruser** Menü klicken Sie im Bereich **Einstellungen & Technische Hilfe** auf die Schaltfläche Netzwerkanalyse

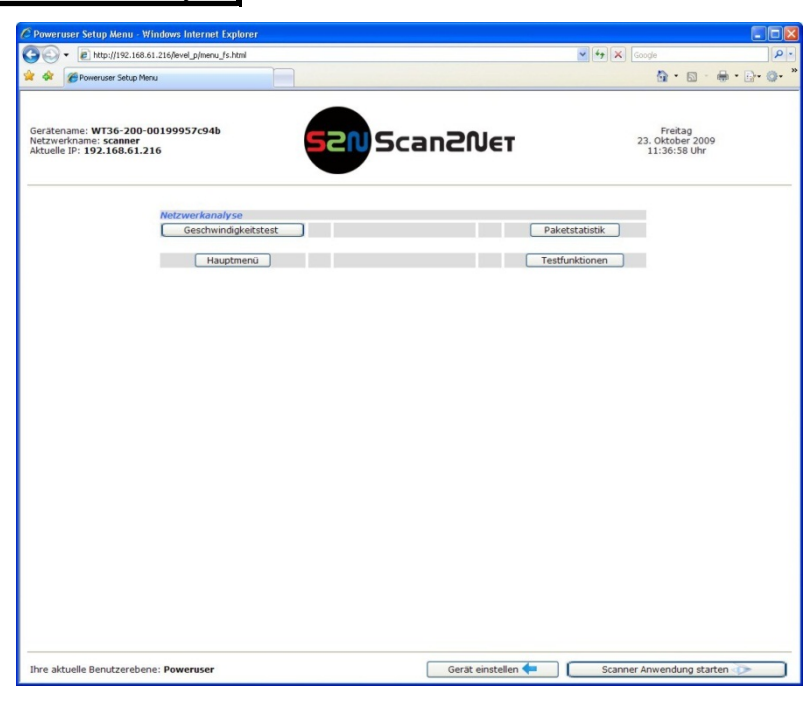

**Abbildung 75: Auswahl zur Netzwerkanalyse**

Klicken Sie auf Geschwindigkeitstest

Geben Sie im folgenden Fenster die IP-Adresse des Gerätes ein, an das die Daten gesendet werden sollen. Geben Sie auch die gewünschte Menge an Datenpaketen ein, die gesendet werden sollen.

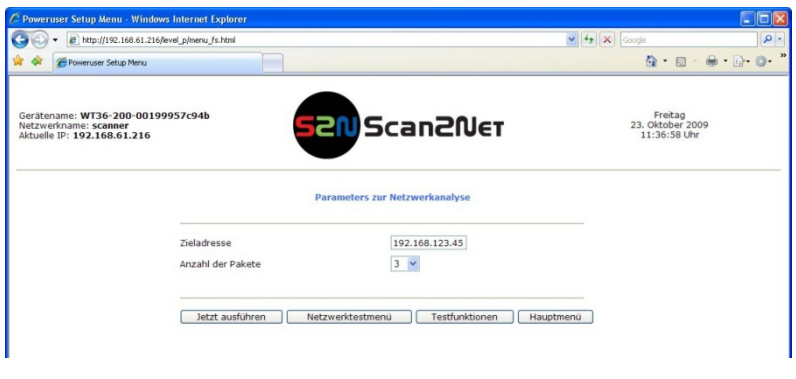

**Abbildung 76: IP Adresse eingeben**

Klicken Sie dann auf Jetzt ausführen

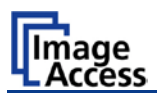

Während die Messung läuft, wird ein Statusbild angezeigt.

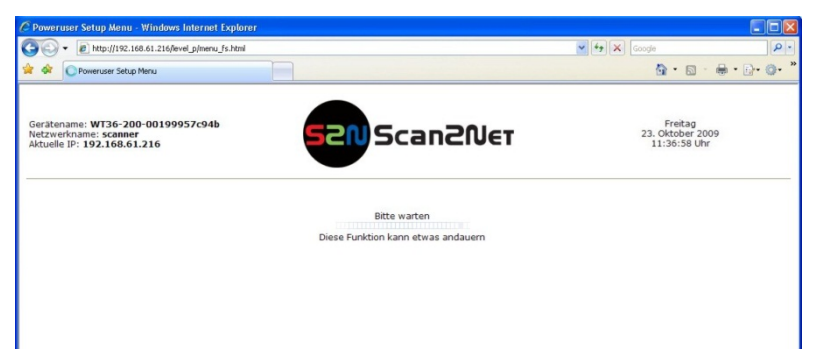

#### **Abbildung 77: Status während Netzwerkanalyse**

Nach Abschluss der Messung wird das Ergebnis grafisch dargestellt.

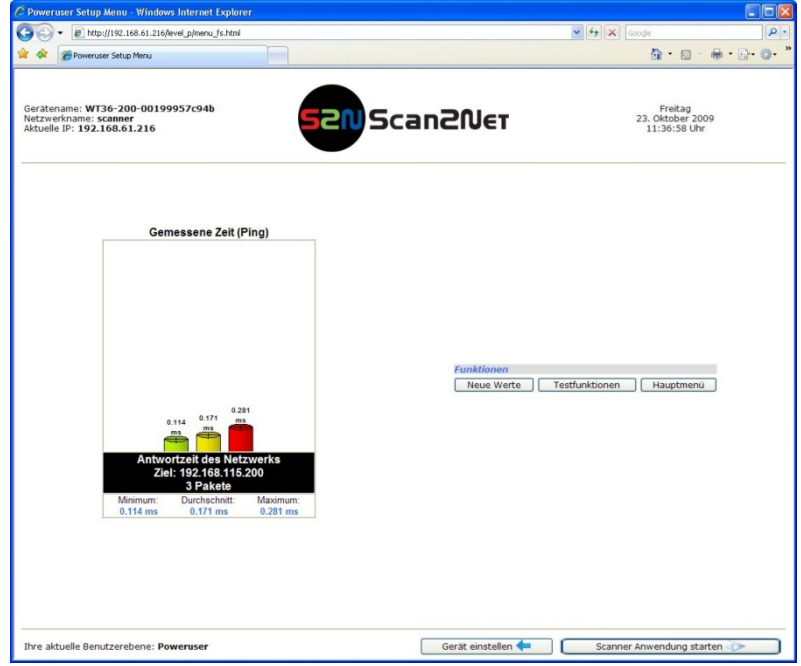

**Abbildung 78: Ergebnis Netzwerkanalyse**

Anklicken der Schaltfläche Neue Werte wiederholt die Messung.

Anklicken der Schaltflächen Testfunktionen oder Hauptmenü wechselt zurück zum **Poweruser** Menü.

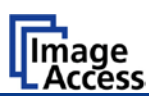

### **C.6 Recovery Funktion**

Mithilfe der Recovery-Funktion können alle Parameter des Scanners nach einem Systemabsturz auf die Werte bei Auslieferung, die sog. Factory Defaults, zurückgesetzt werden.

Die Recovery-Funktion kann nur in Verbindung mit dem Recovery-Stecker durchgeführt werden.

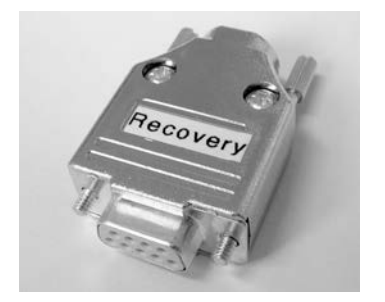

Der Recovery-Stecker ist mit einem **Recovery** Aufkleber gekennzeichnet und ist im Lieferumfang des Scanners enthalten.

**Abbildung 79: Recovery Stecker**

**Wichtig:** Die Recovery Funktion setzt die IP-Adresse des Scanners auf die Werkseinstellung **192.168.1.50** zurück.

### **C.6.1 Wichtige Hinweise VOR dem Wiederherstellen (Recovery)**

Führen Sie die nachfolgend beschriebenen Schritte **nur** nach einem **totalen Systemabsturz** durch.

Halten Sie die Werte für IP-Adresse, Subnetzmaske und Gateway bereit, um den Scanner nach der Wiederherstellung wieder in das Netzwerk einbinden zu können.

Nach dem Wiederherstellen muss ein Firmware Update (Kapitel B.3.4) durchgeführt werden! Stellen Sie sicher, dass alle notwendigen Daten zur Verfügung stehen.

Nach dem Wiederherstellen muss ein Weißabgleich (Kapitel A.9.1) durchgeführt werden und gegebenenfalls die Helligkeitskorrektur (Kapitel B.3.9) angepasst werden.

ICC-Profile müssen nach dem Wiederherstellen ebenfalls neu installiert werden. Informationen dazu in Kapitel B.3.5.

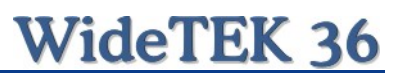

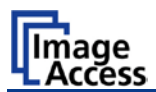

### **C.6.2 Zurücksetzen auf Werkseinstellungen**

Schalten Sie den Scanner mit dem Tastenfeld **Stop** des Touchscreens aus.

Entfernen Sie die Andruckplatte im Dokumenteneinzug. Dies erfolgt mit wenigen Handgriff.

Schwenken Sie zuerst das Oberteil des Scanners nach oben. Drücken Sie dazu auf die Verriegelungen an der linken und rechten Gehäuseseite.

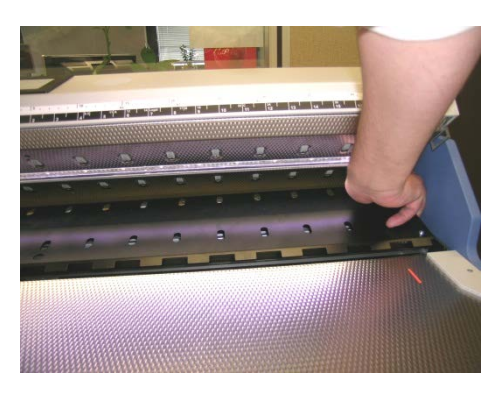

Rechts an der Rückseite der Andruckplatte und …

**Abbildung 80: Aussparung rechts**

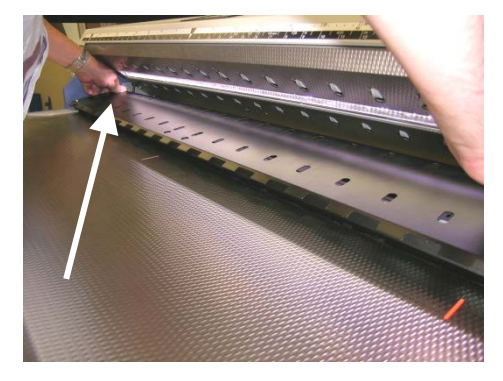

**Abbildung 81: Aussparung links**

… links an der Rückseite der Andruckplatte befindet sich jeweils ein kleine Aussparung.

Heben Sie die Andruckplatte dort etwas an.

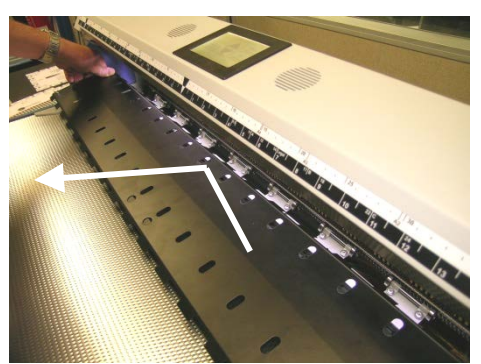

**Abbildung 82: Andruckplatte anheben**

Ziehen Sie die Andruckplatte langsam in Richtung Dokumententisch und heben Sie sie dann nach oben ab.

# **WideTEK 36**

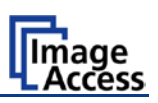

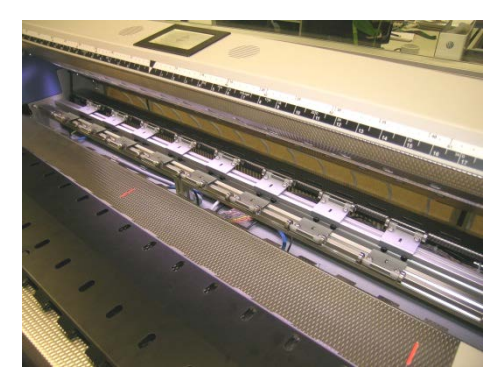

**Abbildung 83: Andruckplatte auf Dokumententisch**

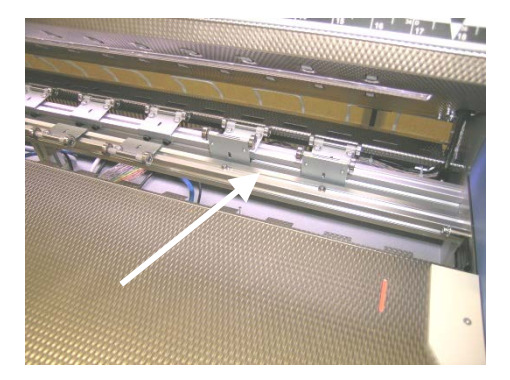

**Abbildung 84: Andruckrollen hochgeklappt**

**Abbildung 85: Recovery-Stecker einsetzen**

**Abbildung 86: Anschlussbuchsen**

Legen Sie die Andruckplatte auf dem Dokumententisch ab.

Klappen Sie die zwei Andruckrollen an der rechten Seite im Dokumenteneinzug nach oben. Aufgrund der elastischen Halter kann es nötig sein, die Andruckrollen temporär zu fixieren.

Jetzt kann der Recovery-Stecker eingesetzt werden.

Stecken Sie den Recovery-Stecker in den seriellen Port.

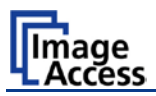

Schalten Sie den Scanner durch Antippen des Touchscreens ein.

Der Scanner startet und sobald der Recovery-Stecker vom System erkannt wird, beginnt die automatische Wiederherstellung.

#### **WICHTIG: Schalten Sie den Scanner nicht aus während der Vorgang läuft!**

**Hinweis:** Dieser Vorgang dauert einige Minuten. Während dieser Zeit werden **keine** Meldungen angezeigt.

Alle Systemdaten werden überprüft, wiederhergestellt und – falls nötig – repariert. Ein Benutzereingriff ist bei diesem Prozess nicht notwendig.

Nach Abschluss der Wiederherstellung schaltet der Scanner automatisch ab.

Nach dem Abschalten ziehen Sie den Recovery-Stecker aus der Anschlussbuchse.

Klappen Sie die Andruckrollen wieder in ihre vorgesehene Position.

Setzen Sie die Andruckplatte ein.

Starten Sie den Scanner durch Antippen des Touchscreens.

Stellen Sie IP-Adresse, Subnetzmaske und Gateway wie in Kapitel A.8.1 beschrieben ein.

Führen Sie ein Firmware Update durch. Informationen dazu im Kapitel B.3.4.

Führen Sie alle notwendigen Einstellungen und Justierungen durch. Detaillierte Informationen dazu finden Sie im Kapitel B "Software Setup".

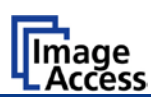

## **C.7 Fehlercodes**

 $\mathbf{r}$ 

Der Scanner zeigt Fehlermeldungen im Touchscreen und sendet diese an das API. Einige Fehler werden nur an das API gesendet, ohne eine Anzeige im Display.

Grün hinterlegte Fehlerbeschreibungen kennzeichnen Fehler, bei denen der Scanner weiter arbeitet, die jedoch Auswirkungen auf die Qualität der Bilddateien oder die Funktion des Scanners haben können.

Rot hinterlegte Fehlerbeschreibungen kennzeichnen Fehler, bei denen der Scanner gestoppt wird.

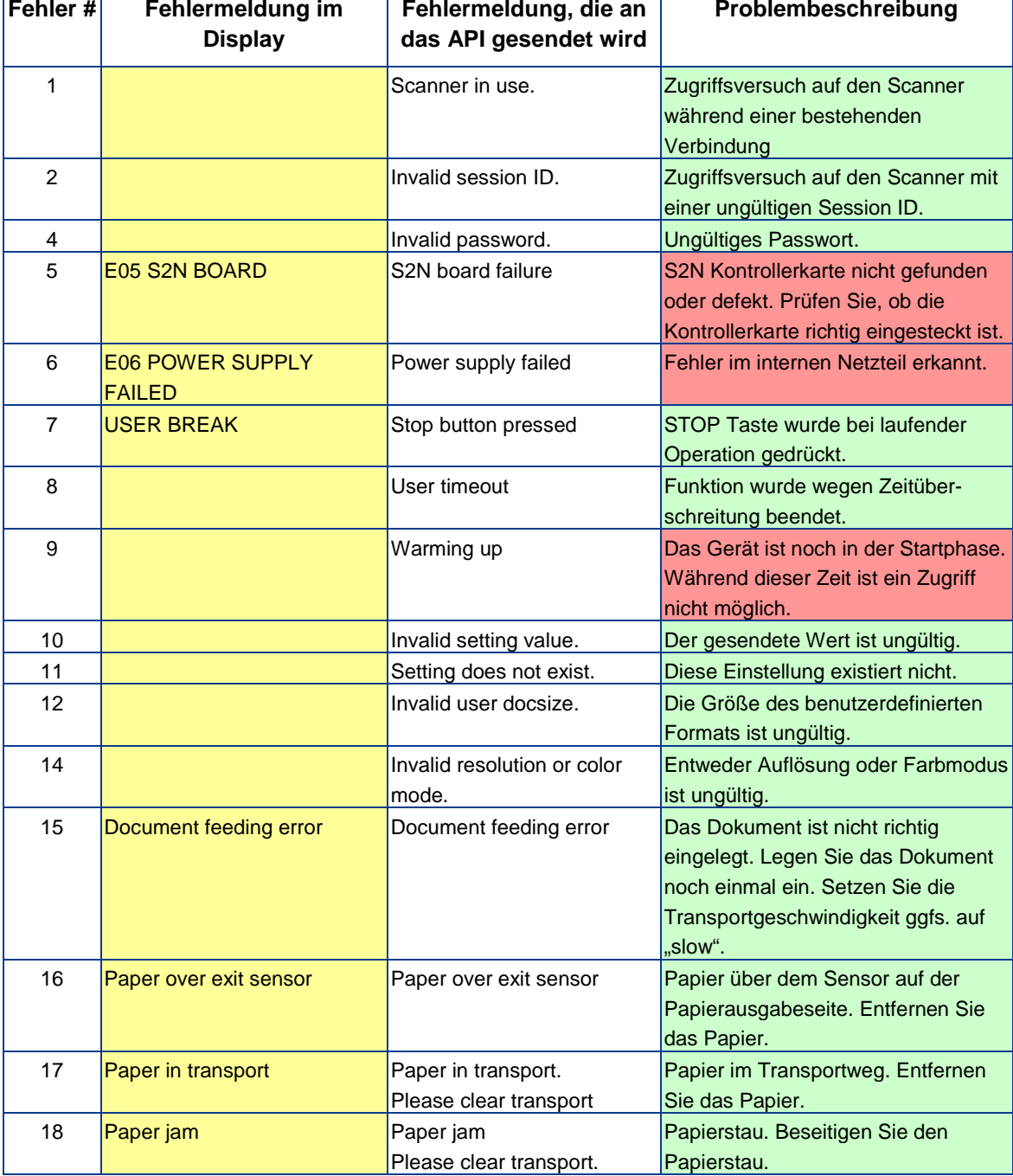

Fehlermeldungen werden nur in englischer Sprache angezeigt/gesendet.

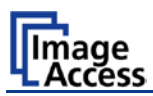

#### **Fehlercodes, Teil 2**

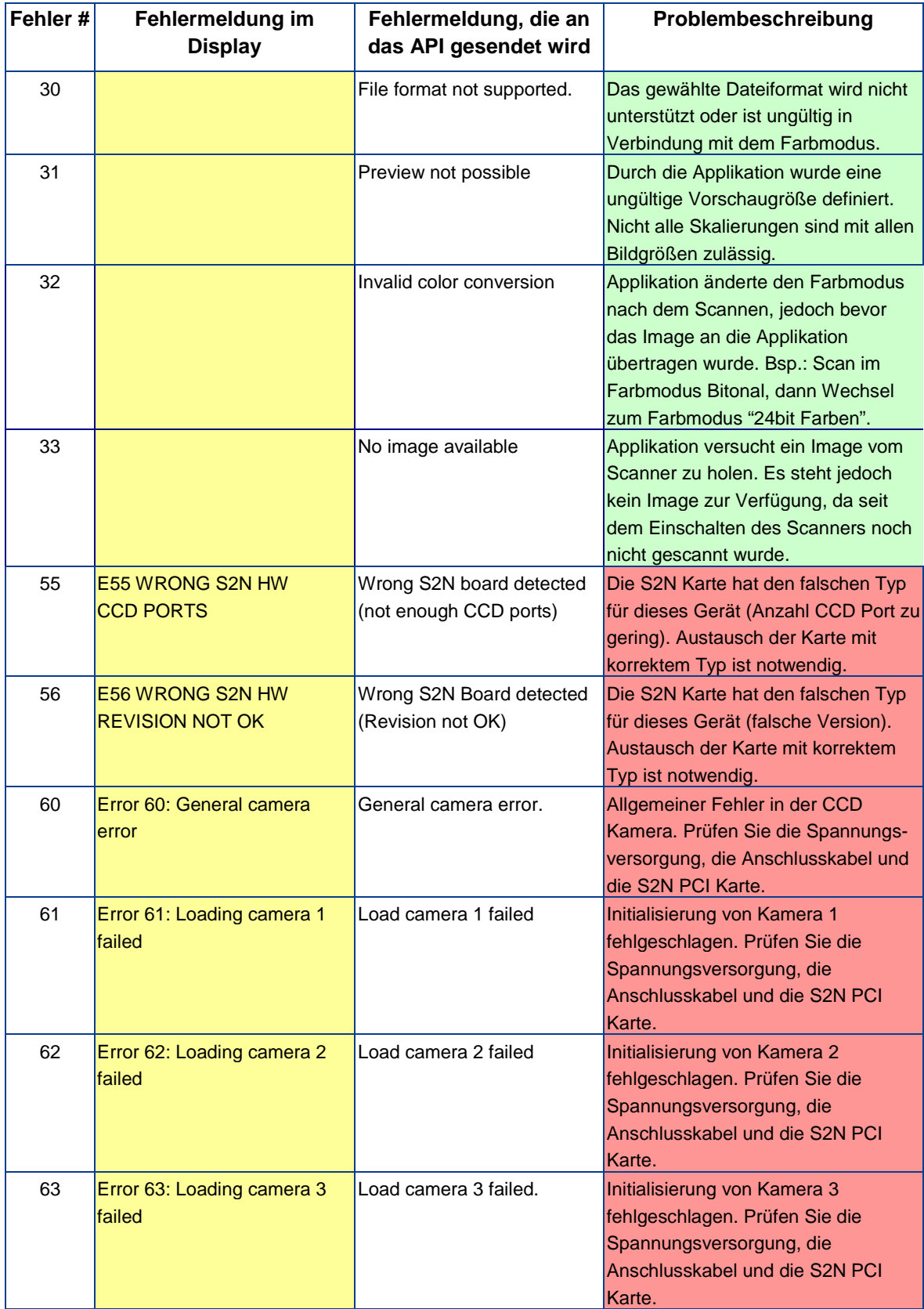
# **WideTEK 36**

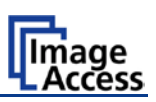

#### **Fehlercodes, Teil 3**

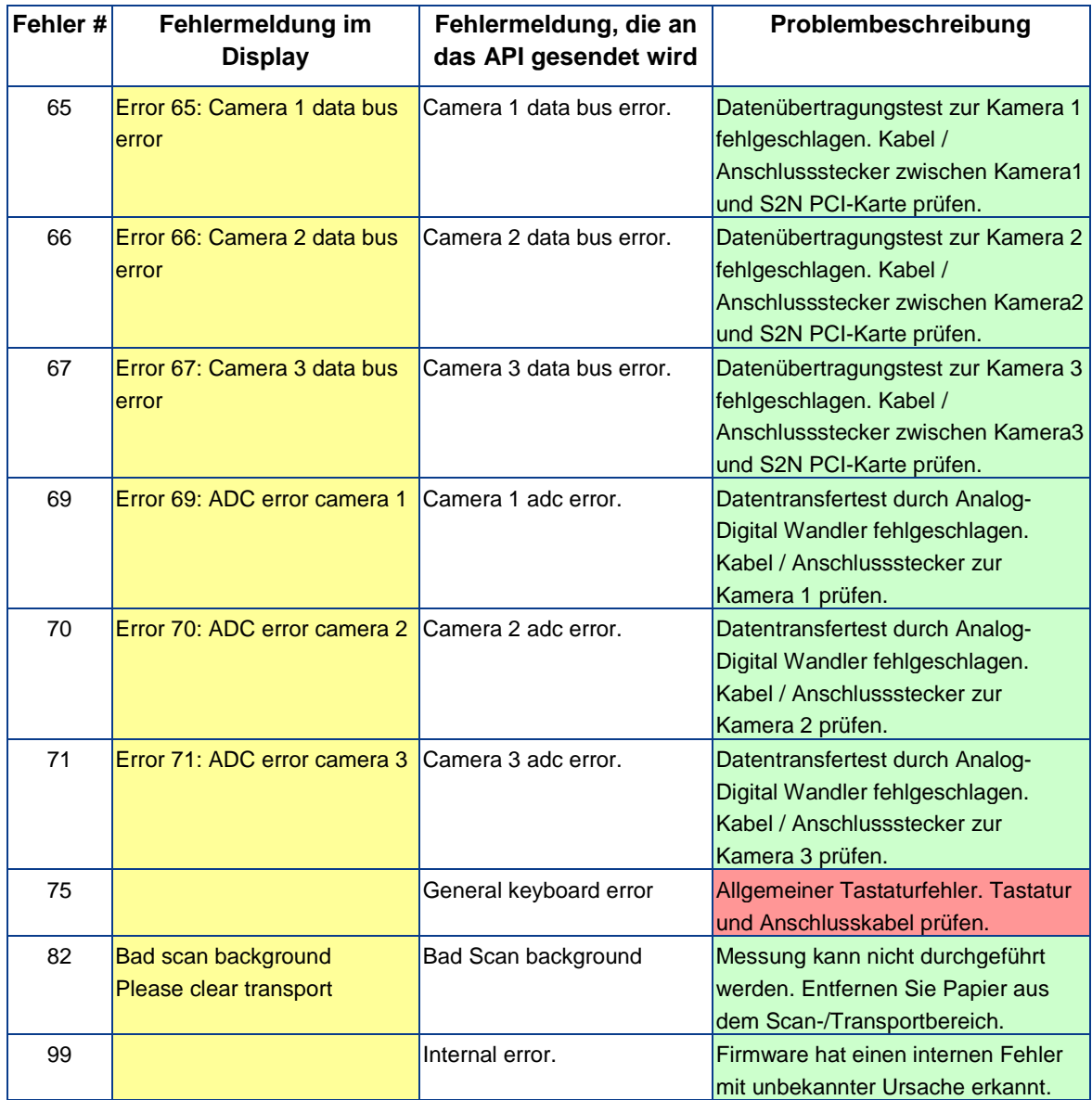

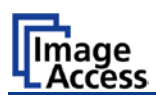

# **C.8 Warnmeldungen**

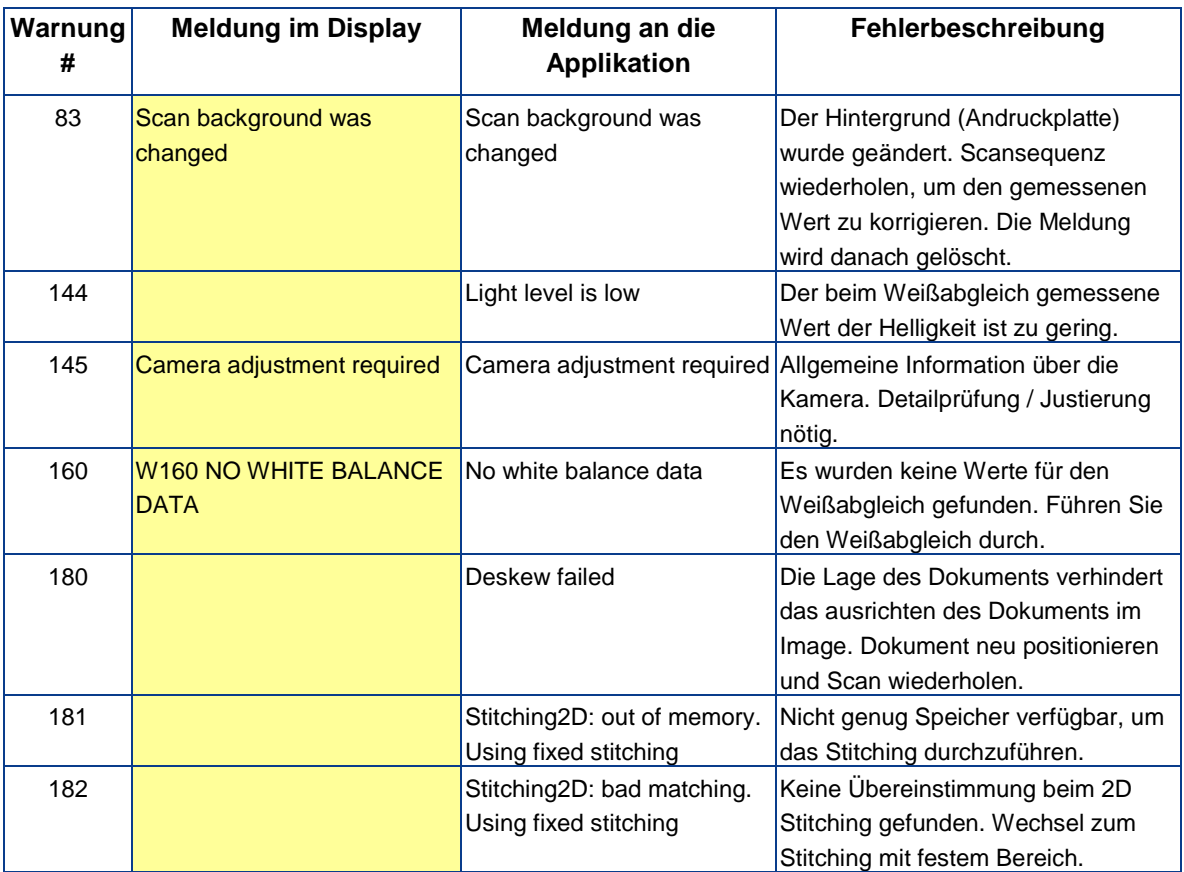

# **C.9 Informationen**

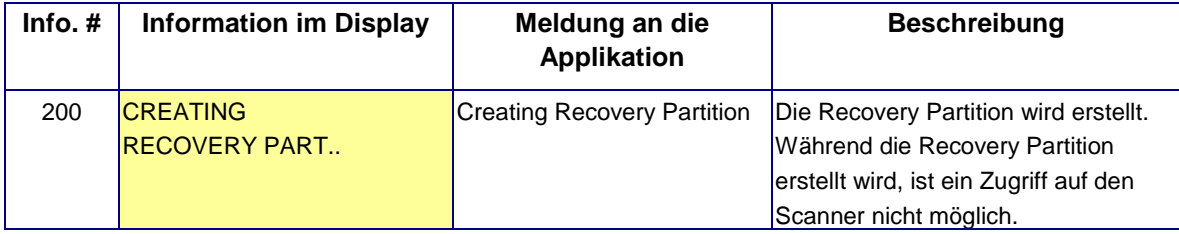

# WideTEK 36

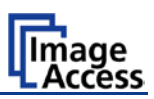

# **D Technische Daten**

## **D.1 Scanner Spezifikation**

#### **Optisches System**

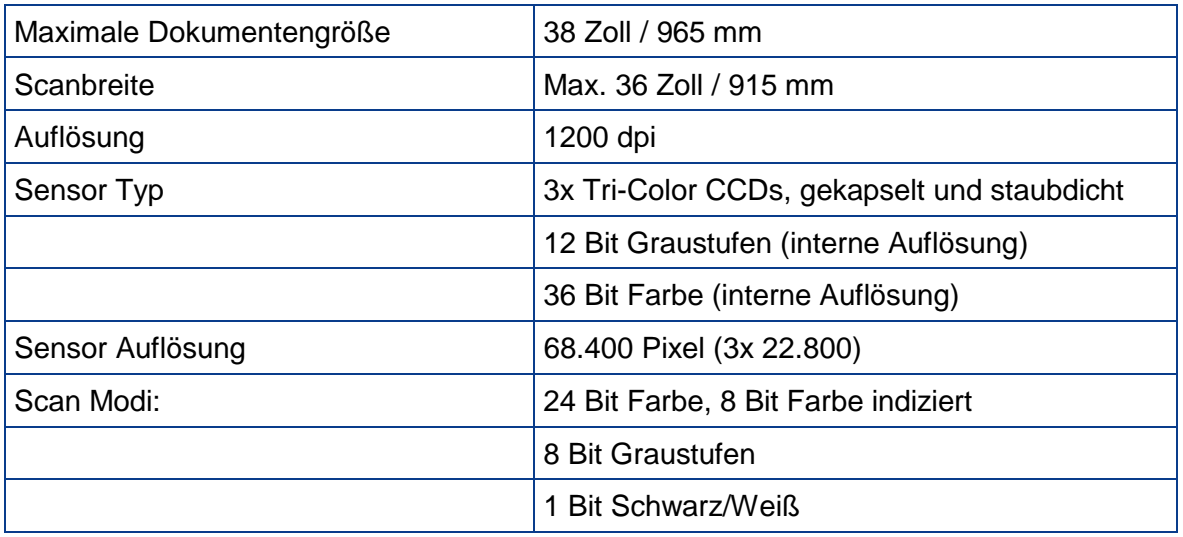

#### **Beleuchtung**

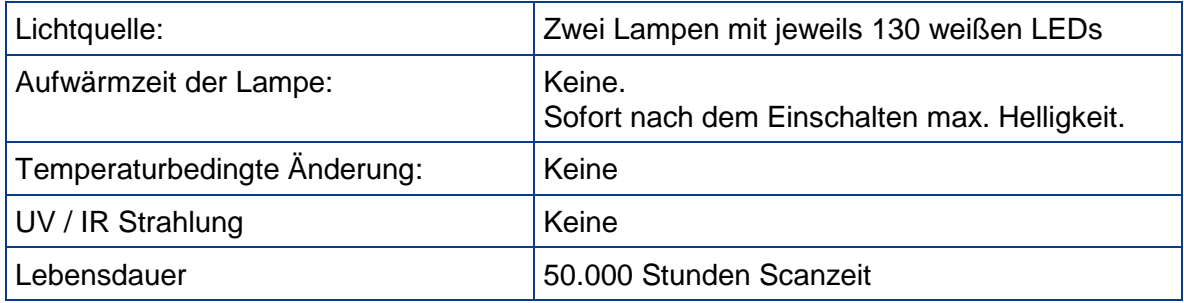

## **D.2 Umgebungsbedingungen**

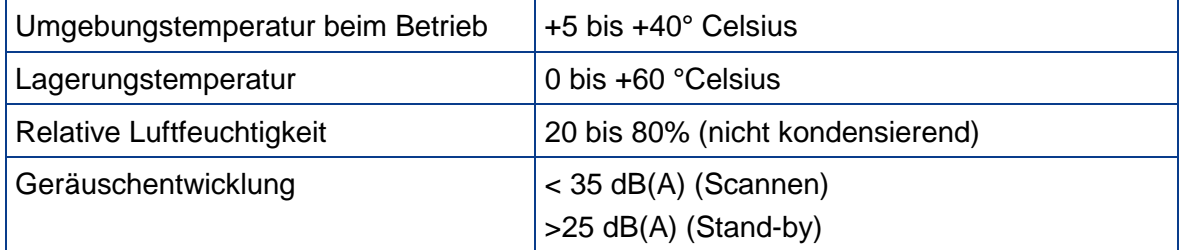

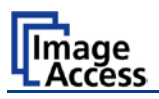

## **D.3 Elektrische Spezifikation**

Dieser Scanner erfüllt die Energy Star Richtlinien.

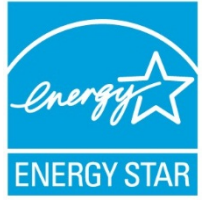

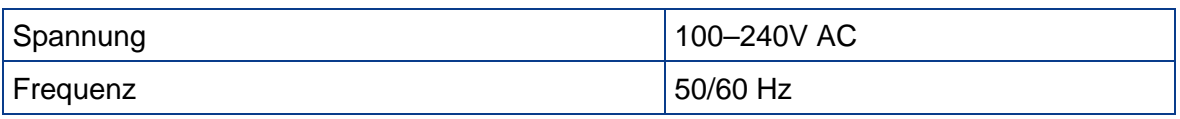

#### **Leistungsaufnahme**

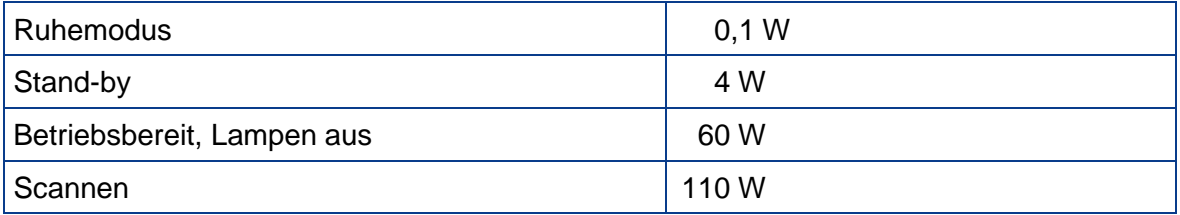

## **D.4 Abmessungen und Gewicht**

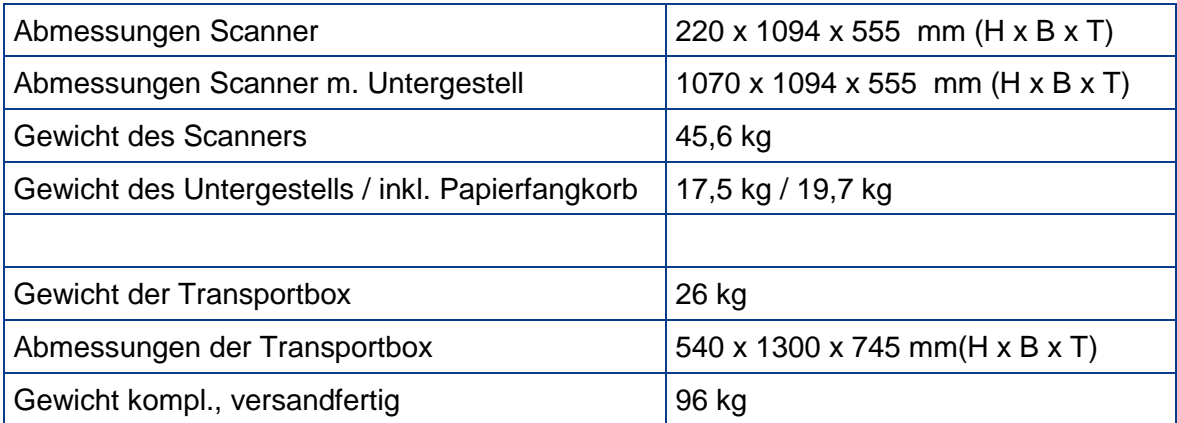